# 1С-ТЕНДЕР. ЛИЧНЫЙ КАБИНЕТ

Версия 1.0

# ИНСТРУКЦИЯ УЧАСТНИКА

## Содержание:

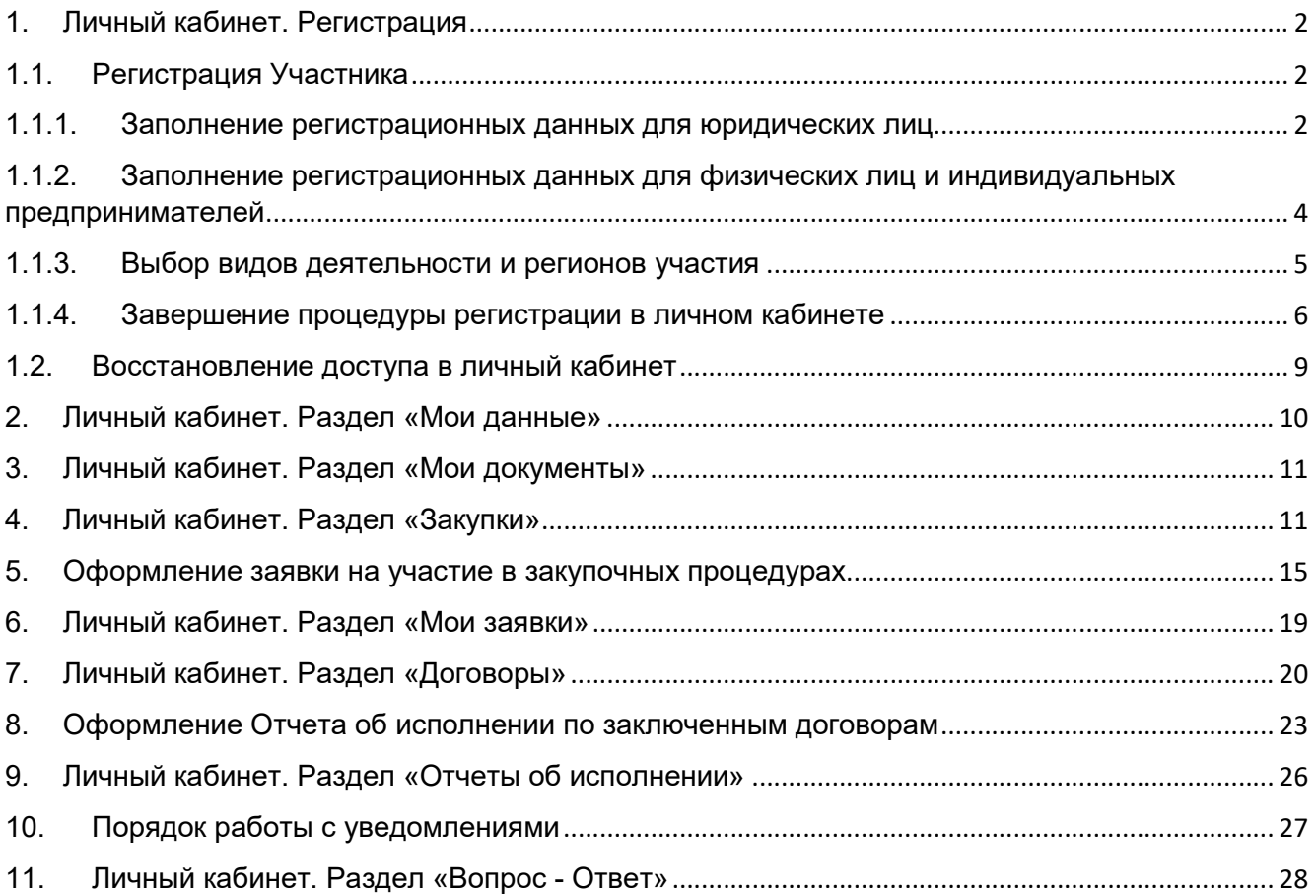

#### 1. Личный кабинет. Регистрация

Регистрация в личном кабинете выполняется в гостевом режиме по адресу https://torgi.uds-group.ru/ru\_RU/

Внимание! Программа «1С:Тендер. ЛК» полностью совместима с браузером Google Chrome. Рекомендуется использовать его. При использовании иных браузеров некоторые функции системы могут быть недоступны.

В окне авторизации выберите Пользователь «Гость», вход осуществляется без ввода пароля (оставьте поле «Пароль:» пустым).

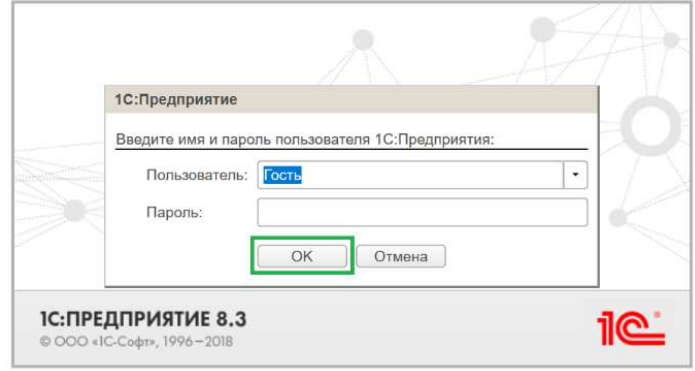

#### 1.1. Регистрация Участника

Для первоначальной регистрации Участника выберите режим «Регистрация» и подтвердите согласие на обработку персональных данных.

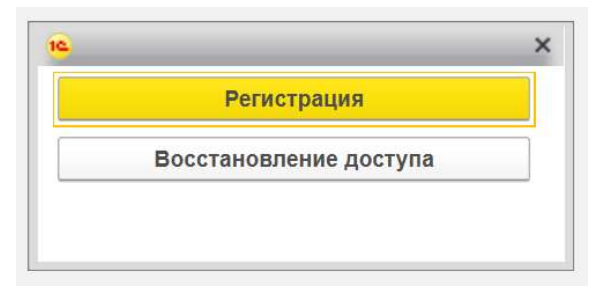

Далее выберите организационно-правовую форму Участника.

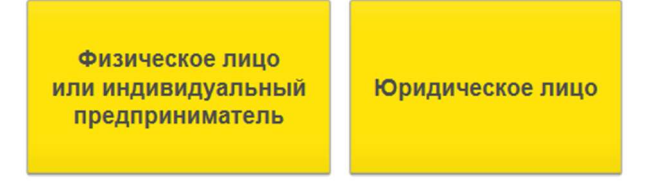

### 1.1.1. Заполнение регистрационных данных для юридических лиц

Заполнение сведений для Участника, являющихся юридическим лицом, начинается с ввода ИНН Участника.

#### 1С-Тендер.Личный кабинет. Инструкция Участника

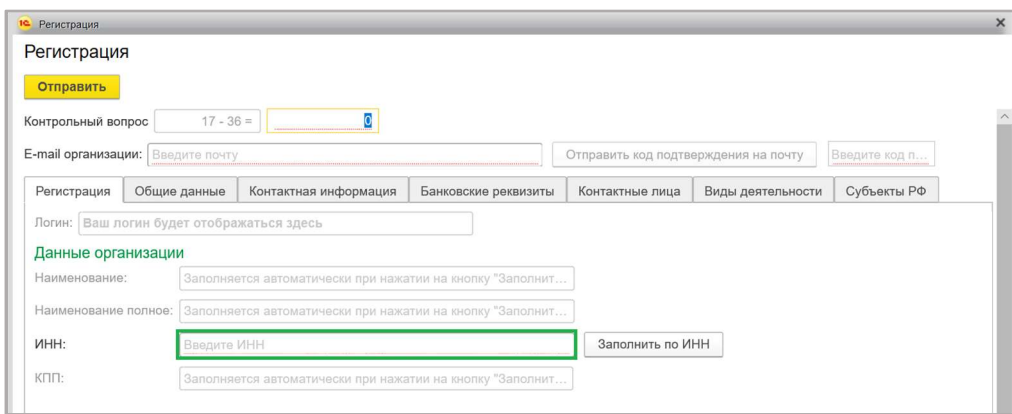

После ввода корректного ИНН программа автоматически заполнит регистрационные данные – Наименование / Наименование полное / КПП и присвоит Участнику логин из комбинации ИНН и КПП.

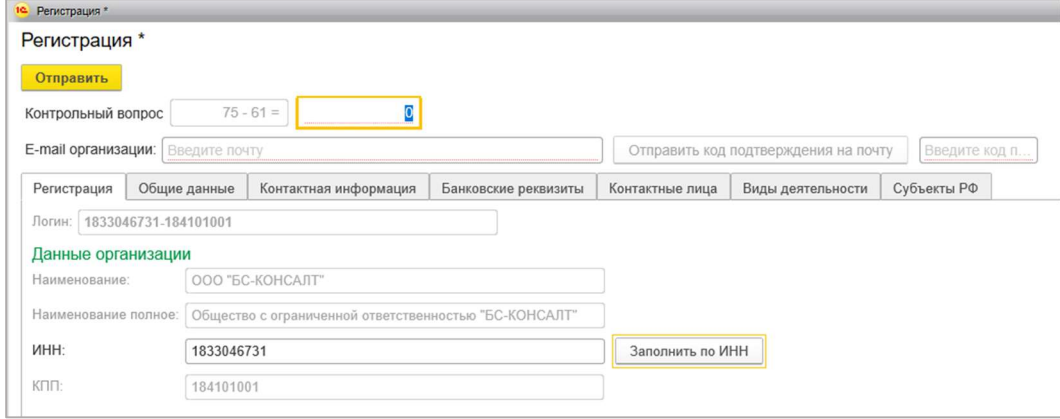

Далее введите всю необходимую информацию на закладках «Общие данные», «Контактная информация», «Банковские реквизиты» и «Контактные лица». Внимание! Поля, подчеркнутые красным, обязательны к заполнению.

#### Закладка «Общие данные»

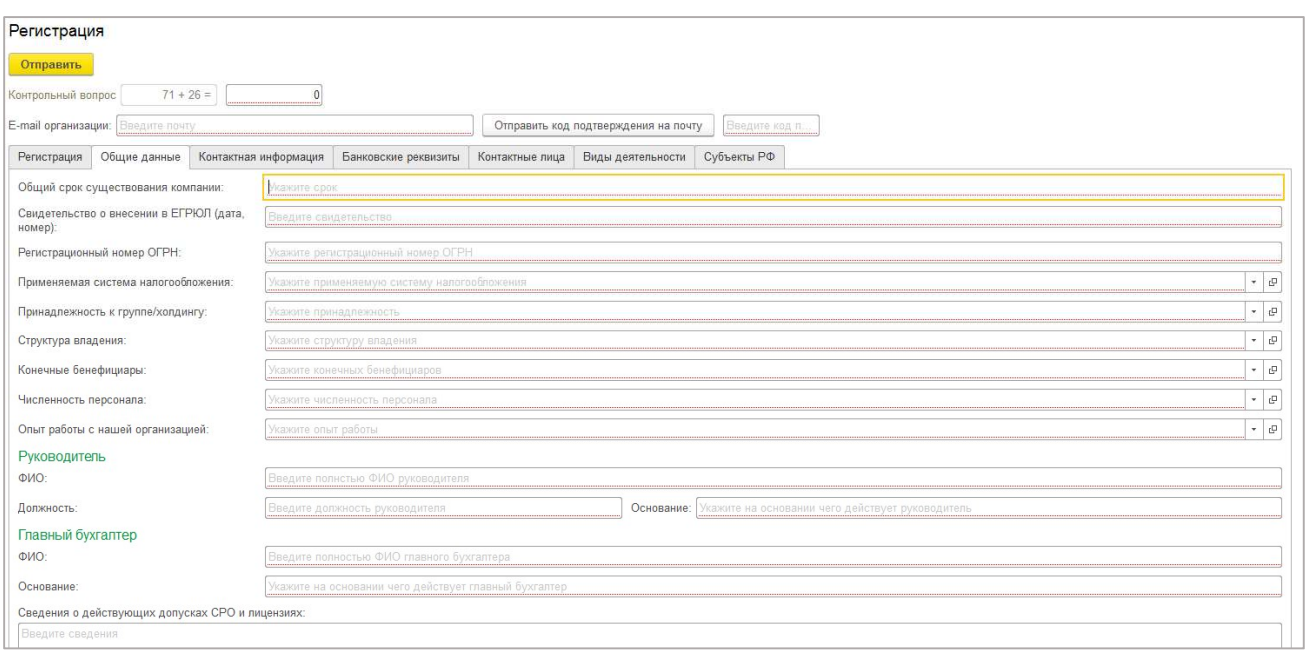

### Закладка «Контактная информация»

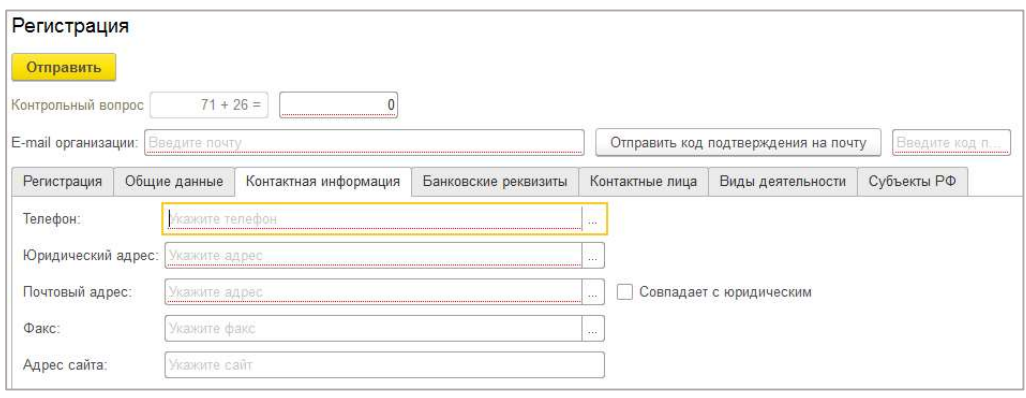

#### Закладка «Банковские реквизиты»

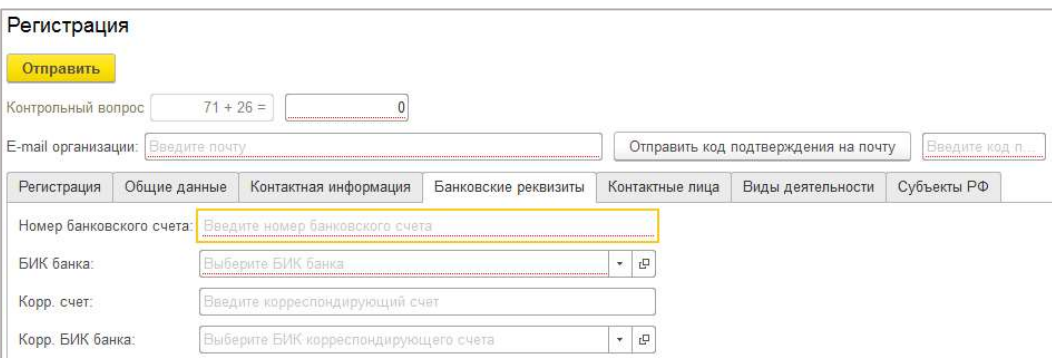

#### Закладка «Контактные лица»

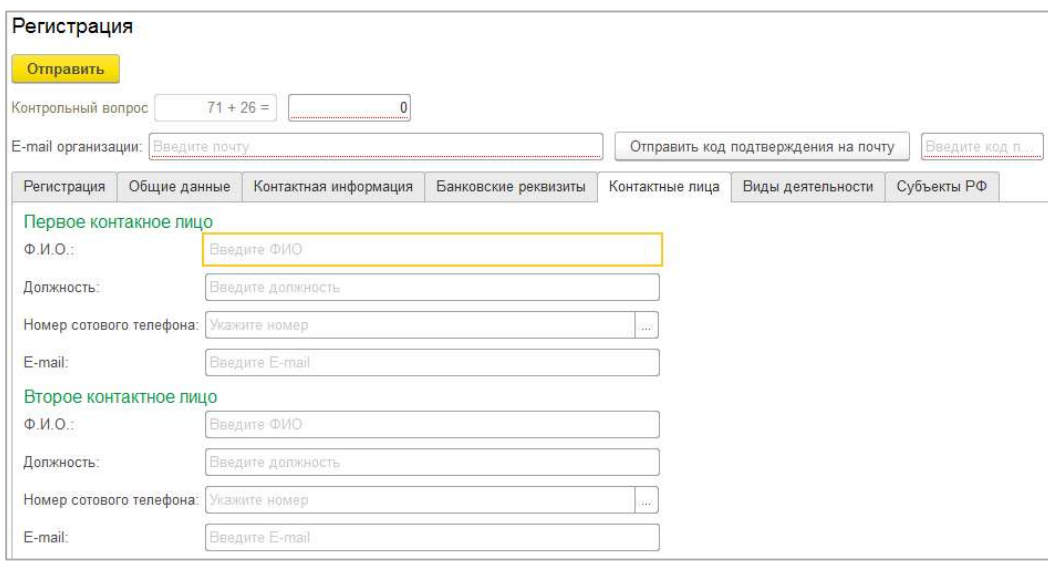

На указанные E-mail в том числе будут направляться уведомления о проведении закупочных процедур.

## 1.1.2. Заполнение регистрационных данных для физических лиц и индивидуальных предпринимателей

Для Физических лиц и Индивидуальных предпринимателей заполнение закладки «Регистрация» в автоматическом режиме предусмотрено только при установленном флажке «Индивидуальный предприниматель».

Логин Участнику присваивается автоматически после ввода ИНН.

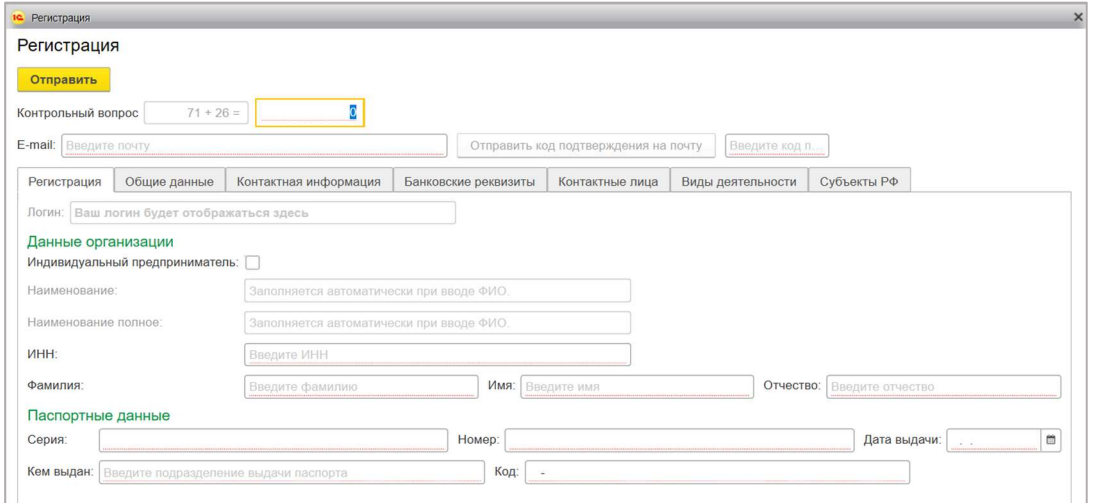

После заполнения данных на закладке «Регистрация» введите всю необходимую информацию на закладках «Общие данные», «Контактная информация», «Банковские реквизиты» и «Контактные лица».

Внимание! Поля, подчеркнутые красным, обязательны к заполнению.

## 1.1.3. Выбор видов деятельности и регионов участия

На закладке «Виды деятельности» отметьте те виды деятельности, по которым вы собираетесь принимать участие в тендерах.

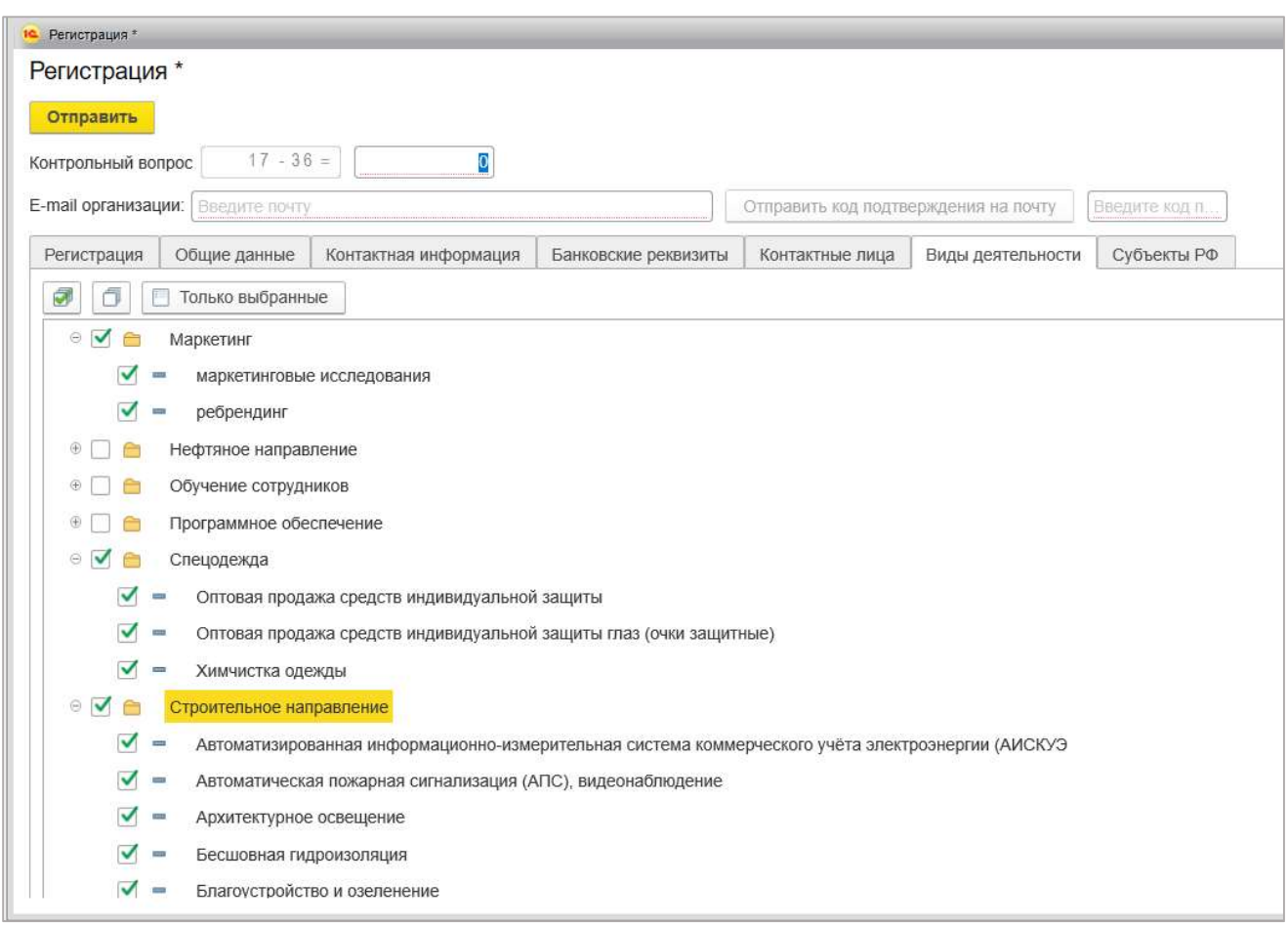

Далее на закладке «Субъекты РФ» отметьте регионы участия из предложенного списка.

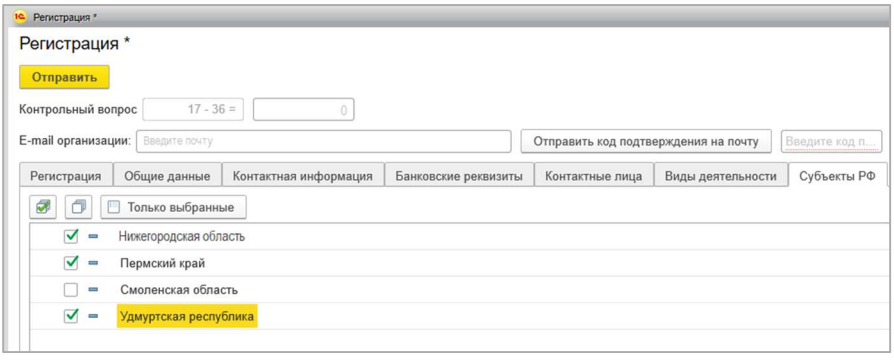

Данные по выбранным видам деятельности и субъектам РФ являются фильтрами для оповещения Участников на электронные почты о новых тендерах.

## 1.1.4. Завершение процедуры регистрации в личном кабинете

После заполнения всех обязательных данных введите действующий адрес электронной почты, нажмите на кнопку «Отправить код» и дождитесь письма следующего содержания:

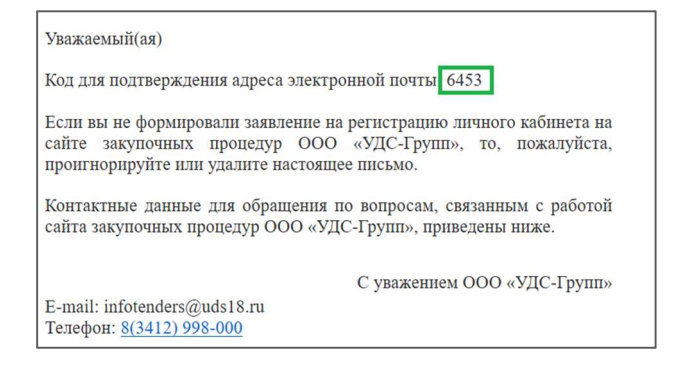

Введите полученный код в соответствующее поле.

Внимание! В качестве электронного адреса рекомендуется использовать не персонифицированный почтовый ящик, доступ к которому ограничен, но может быть восстановлен после смены ответственных сотрудников. Указанный электронный адрес используется в том числе для восстановления пароля и не может быть изменен пользователем в Личном кабинете на тендерной площадке.

Ответьте правильно на контрольный вопрос и нажмите кнопку «Отправить».

Внимание! В контрольном вопросе результатом может быть и отрицательное число. В этом случае не забудьте поставить перед значением знак минус.

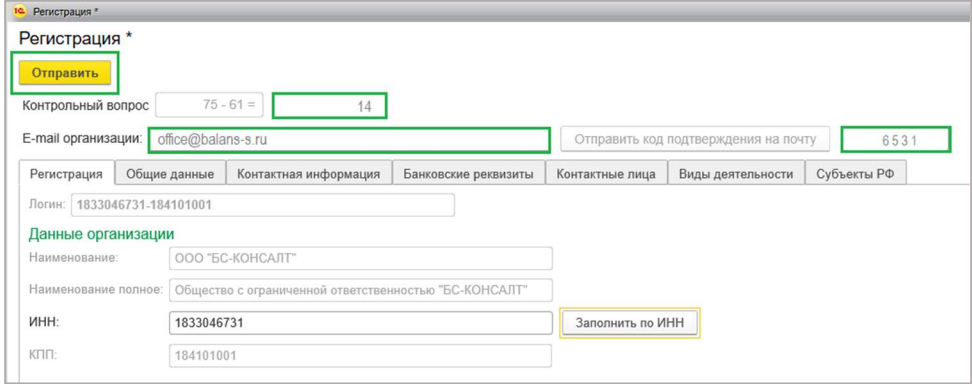

Для завершения процедуры регистрации в открывшемся окне нажмите «ОК».

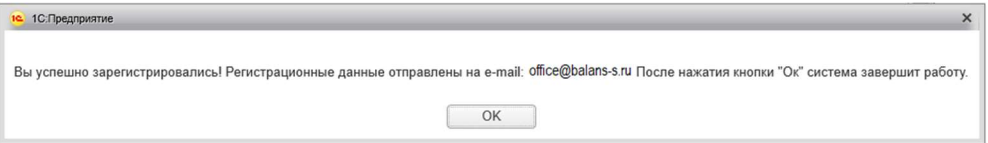

В случае успешной регистрации на e-mail, указанный при регистрации придет письмо с Логином и паролем, который в дальнейшем вы будете использовать для входа в систему 1С: Личный кабинет. Пароль возможно изменить.

#### 1С-Тендер.Личный кабинет. Инструкция Участника

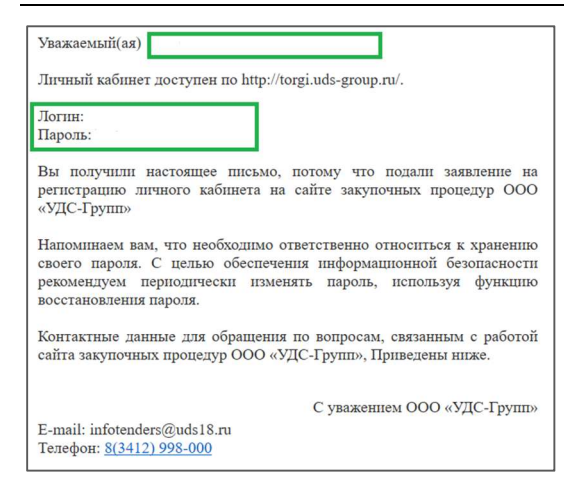

## 1.2. Восстановление доступа в личный кабинет

Восстановление доступа к личному кабинету выполняется в гостевом режиме по адресу https://torgi.uds-group.ru/ru\_RU/

В окне авторизации выберите Пользователь «Гость», вход осуществляется без ввода пароля.

Выберите режим «Восстановление доступа» и в открывшемся окне введите данные, указанные при регистрации.

Для восстановления доступа можно использовать как Логин, так и адрес электронной почты, использованный при регистрации.

Внимание! Если ранее зарегистрированный электронный адрес недоступен, обратитесь для перерегистрации к администратору системы по e-mail: help@uds18.ru

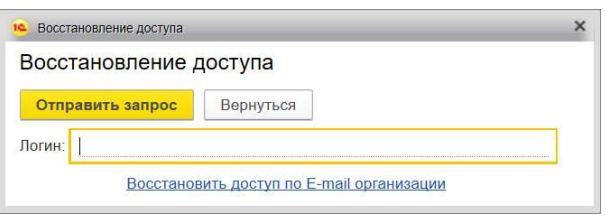

После отправки запроса на указанный при регистрации адрес электронной почты придет письмо с данными для восстановления доступа.

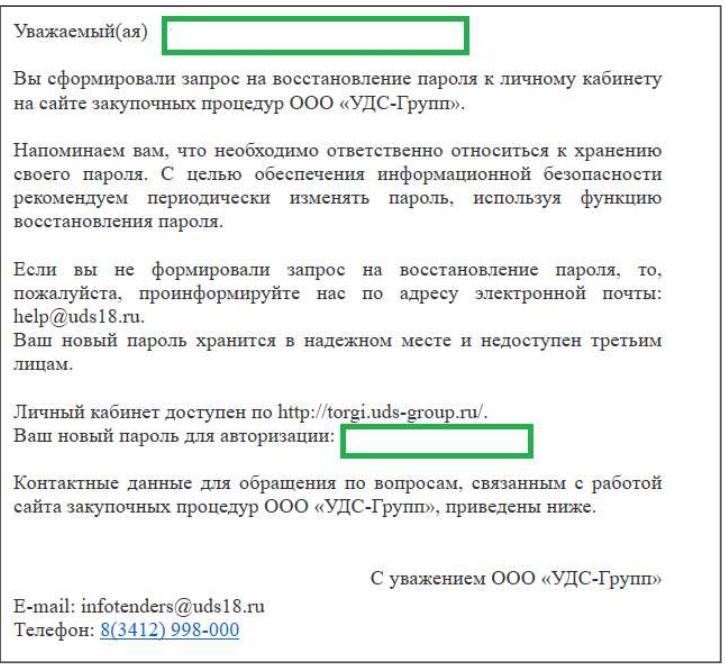

### 2. Личный кабинет. Раздел «Мои данные»

Раздел «Мои данные» содержит регистрационные данные, общие данные, контактную информацию, выбранные виды деятельности и регионы участия.

Для поддержания данных в актуальном состоянии, внесите измененные данные в соответствующие поля и нажмите кнопку «Записать» (если хотите продолжить редактирование) или «Записать и закрыть» (если редактирование данных закончено).

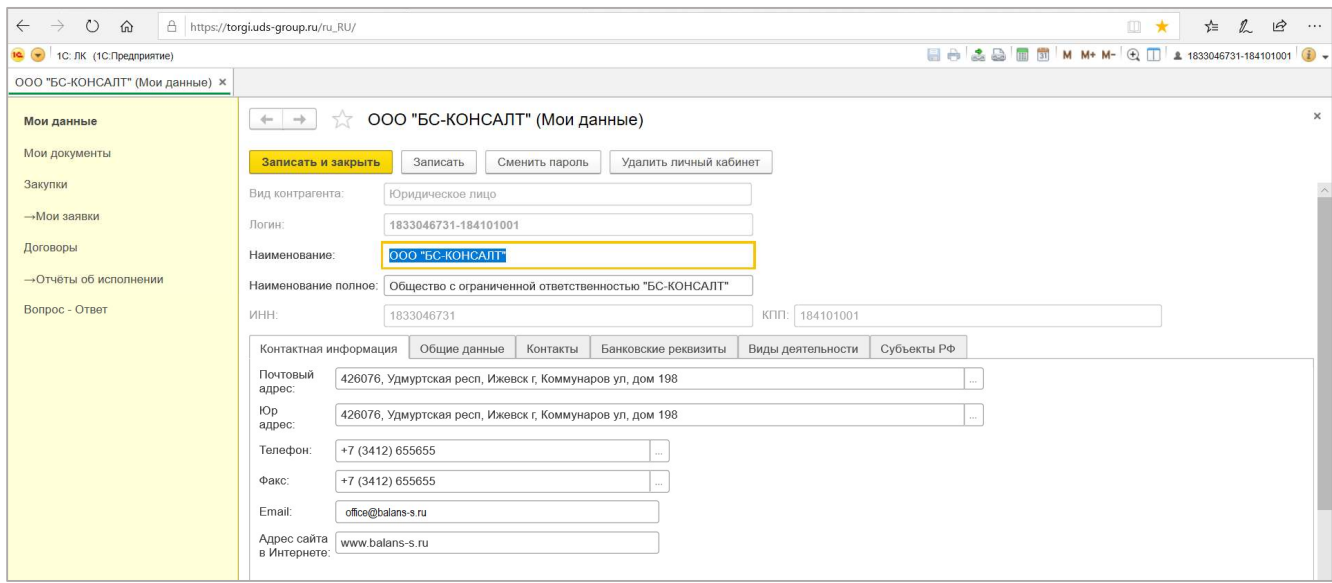

В разделе «Мои данные» вы также можете сменить пароль либо удалить личный кабинет.

Для смены пароля нажмите на кнопку «Сменить пароль».

В открывшемся окне введите старый пароль, новый пароль и его подтверждение. При нажатии кнопки «Создать пароль» новый пароль будет сгенерирован системой.

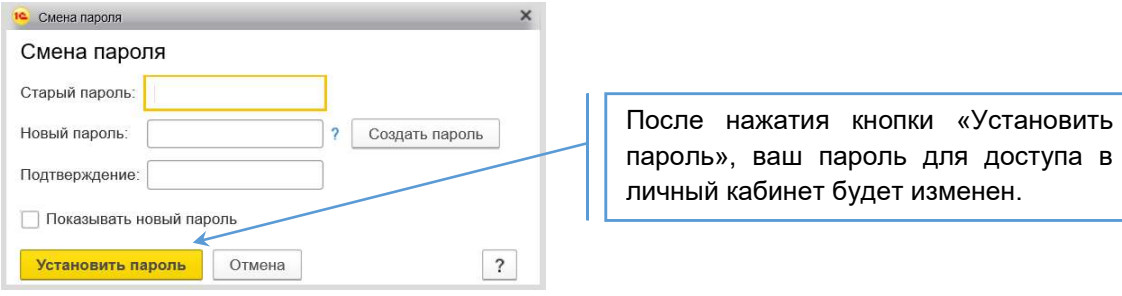

При нажатии на кнопку «Удалить личный кабинет» система на зарегистрированный электронный адрес направит письмо, содержащее код подтверждения.

После ввода кода личный кабинет Участника будет удален.

### 3. Личный кабинет. Раздел «Мои документы»

Раздел «Мои документы» предназначен для хранения скан копий учредительных и правоустанавливающих документов Участника.

При каждом входе в личный кабинет пользователь получает информационное сообщение о недостающих и просроченных документах в разделе.

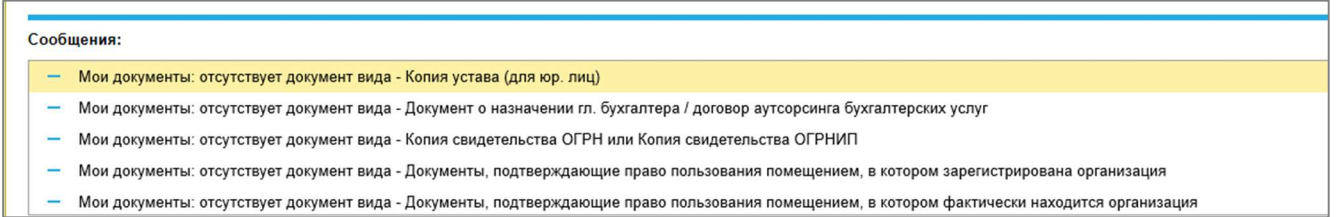

Для загрузки недостающих документов нужно перейти в журнал документов «Мои документы» и нажать кнопку «Загрузить».

В открывшемся окне необходимо выбрать из раскрывающего списка Вид документа, указать его наименование и вложить электронную версию документа (сканкопия, архив).

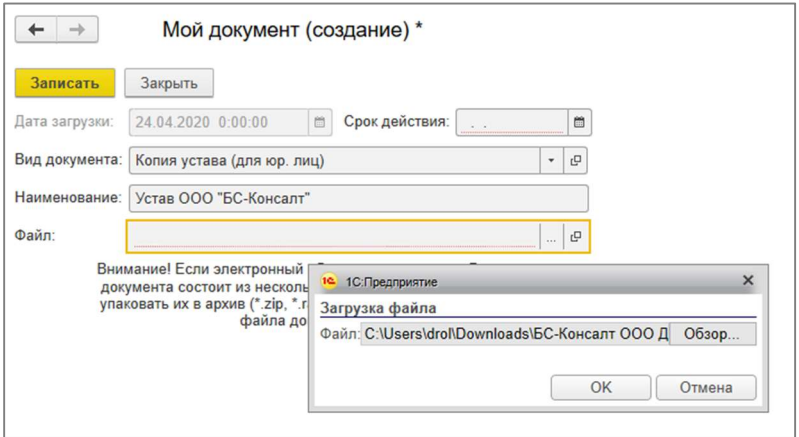

 Срок действия для документов, не имеющих сроков действия, устанавливается +100 лет к текущей дате.

 При необходимости актуализировать версии учредительных и правоустанавливающих документов – нужно зайти в соответствующий документ и заменить его электронное представление и наименование (при необходимости).

## 4. Личный кабинет. Раздел «Закупки»

В разделе отображаются все размещенные Заказчиком закупки. Реализована возможность использовать фильтр по ранее выбранным видам деятельности, а также отбирать процедуры по датам и статусам.

По умолчанию список закупок формируется в соответствии с указанными видами деятельности и субъектами РФ (Раздел «Мои данные»). Для того, чтобы снять ограничения нажмите на кнопку отбора «Все».

Список закупок очищается автоматически в соответствии с их актуальностью.

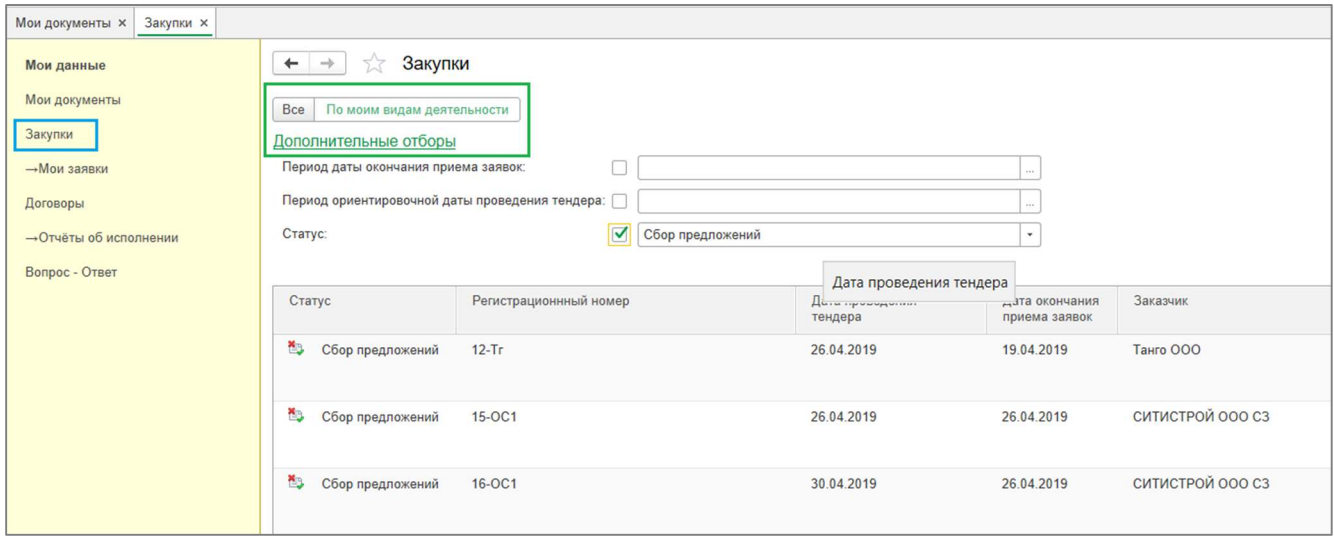

Для ознакомления с условиями закупок нужно перейти на нужную строку в списке и раскрыть ее (нажатие на клавиатуре кнопки ENTER или двойным щелчком мыши).

Информация о закупке представлена в разделах «Общие сведения»; «Работы и ресурсы»; «Условия по закупочным договорам»; «Документы квалификации»; «Виды деятельности»; «Дополнительная информация».

Внимание! Если у вас есть вопрос по конкретной закупке, нажмите кнопку «Задать вопрос» непосредственно из карточки закупки. Порядок работы с вопросами описан в разделе «Личный кабинет. Раздел «Вопросы-Ответы».

Для печати условий и спецификации закупки нажмите на кнопку печати **• «Спецификация к закупке».** 

Закладка «Общие сведения»

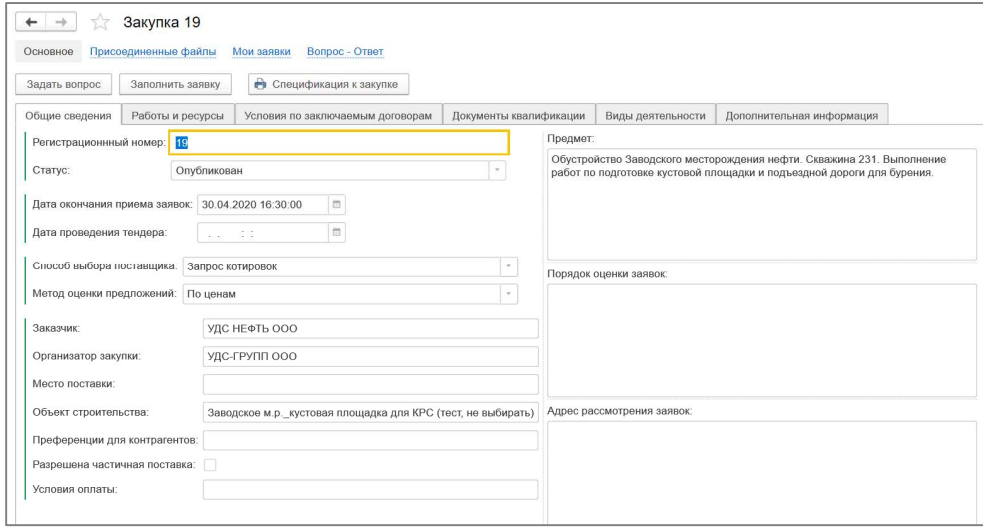

Внимание! Все файлы, относящиеся к Закупке и прикрепленные Заказчиком (например, проект Договора, описательная часть ТЗ и др.) доступны по ссылке «Присоединенные файлы» в самой Закупке.

#### Закладка «Работы и ресурсы»

В соответствии с концепцией тендерной площадки Заказчик контрактует строительно-монтажные работы (СМР), которые, помимо самой работы, также включают материалы, необходимые для их выполнения.

Закладка «Работы и ресурсы» состоит из двух частей. Верхняя часть с названием «Работы» подразумевает общее понятие СМР, а в нижней части «Ресурсы» приведены ее составляющие (сама работа и материалы, необходимые для ее выполнения).

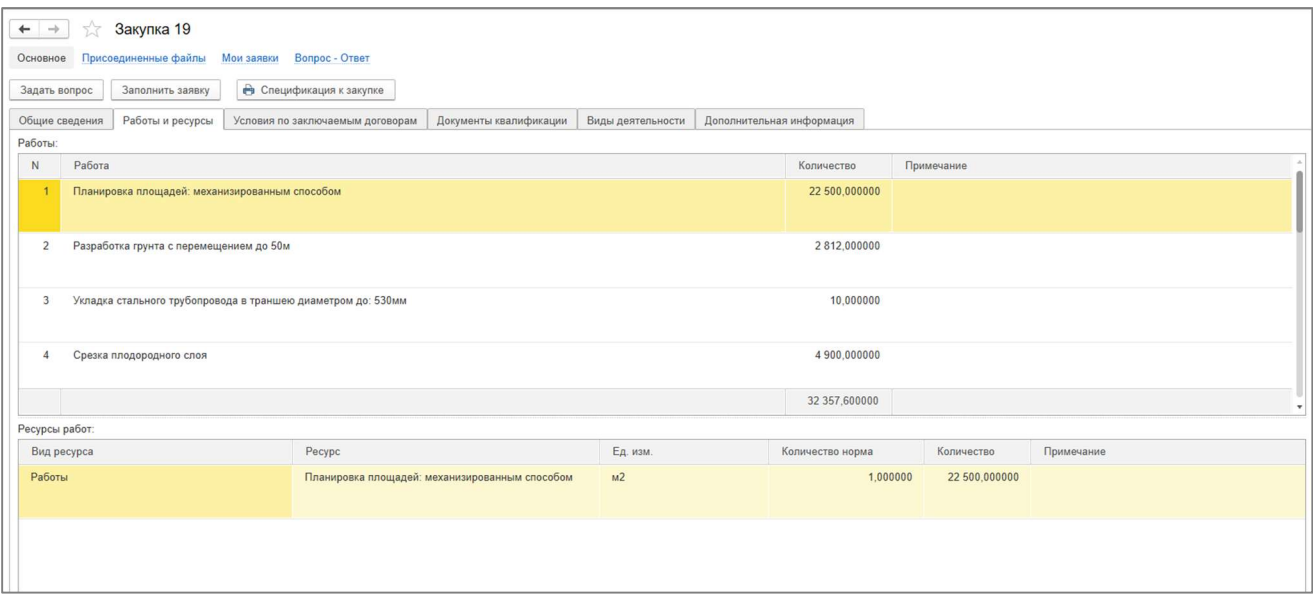

#### Закладка «Условия по заключаемым договорам»

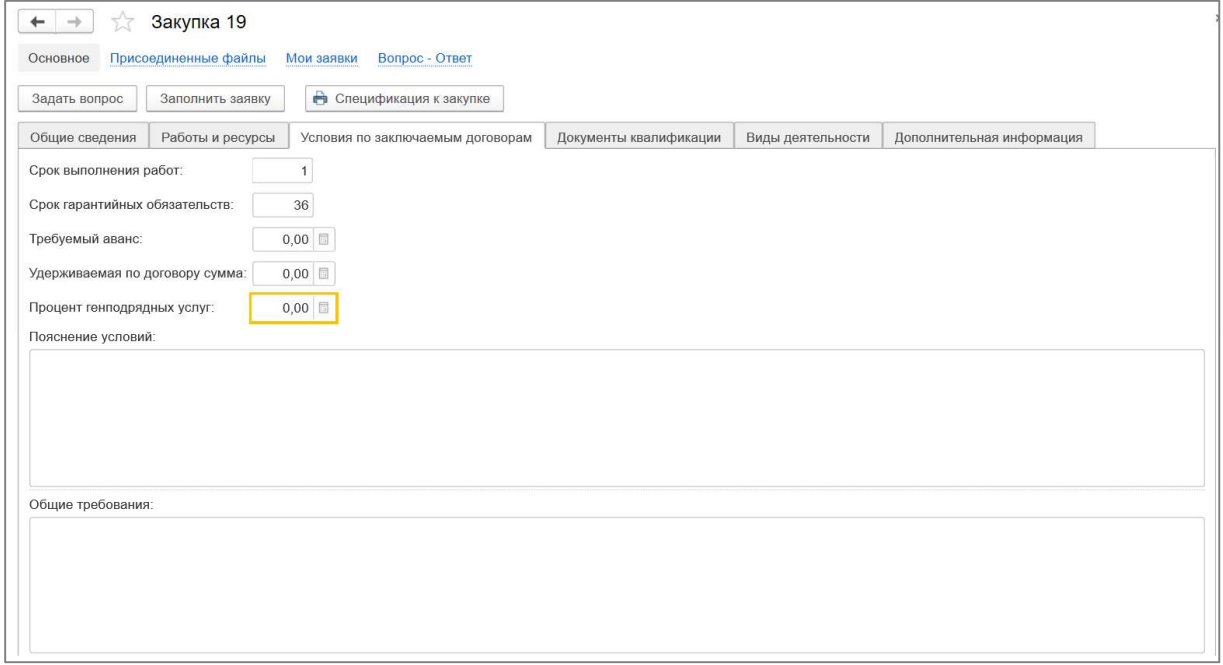

## Закладка «Документы квалификации»

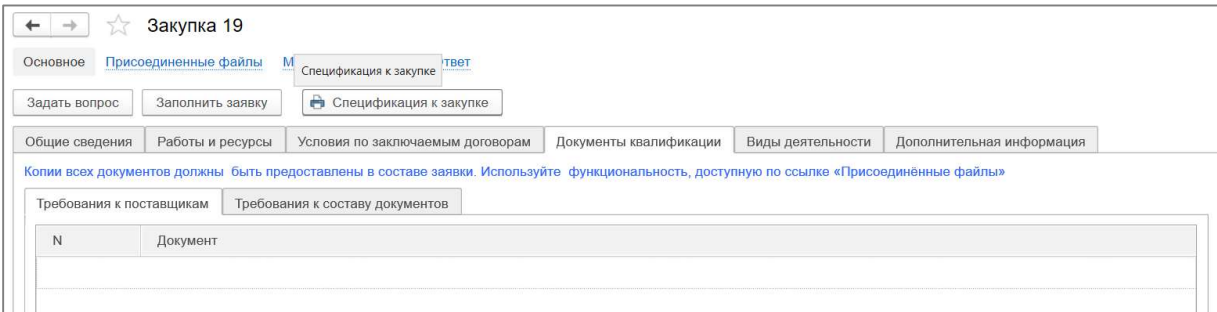

## Закладка «Виды деятельности»

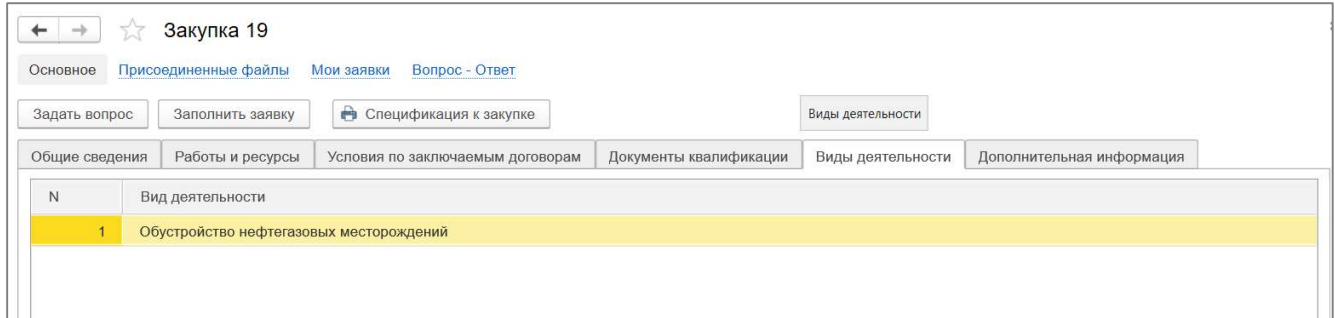

# Закладка «Дополнительная информация»

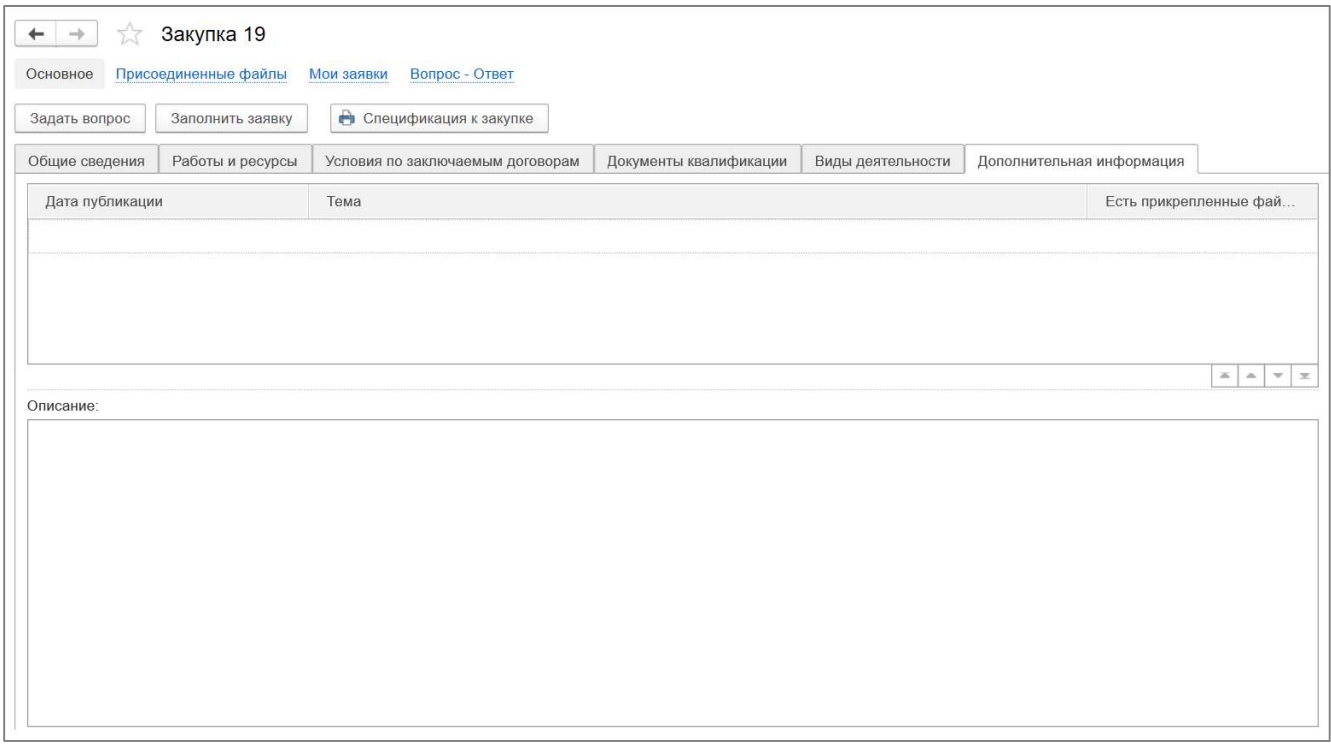

#### 5. Оформление заявки на участие в закупочных процедурах

Оформление заявок на участие в процедуре происходит непосредственно из самой карточки Закупки.

Для запуска процесса оформления заявки нужно нажать на кнопку «Заполнить заявку».

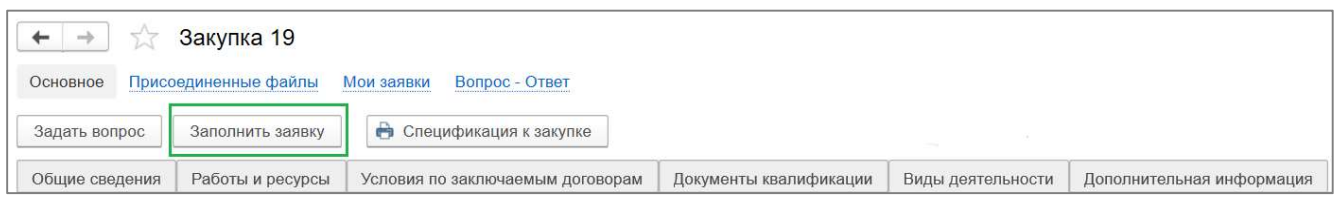

 Заявка состоит из следующих разделов: «Общие сведения»; «Работы и ресурсы»; «Контактные данные».

#### Закладка «Общие сведения»

Заполните общие данные (сроки, условия расчетов, прочие условия) в соответствии с условиями закупки.

Ограничительные данные указаны справа от полей ввода и выделены красным цветом. В случае ввода данных, которые не попадают в установленные Заказчиком процедурой закупки условия, система выдаст сообщение об ошибке.

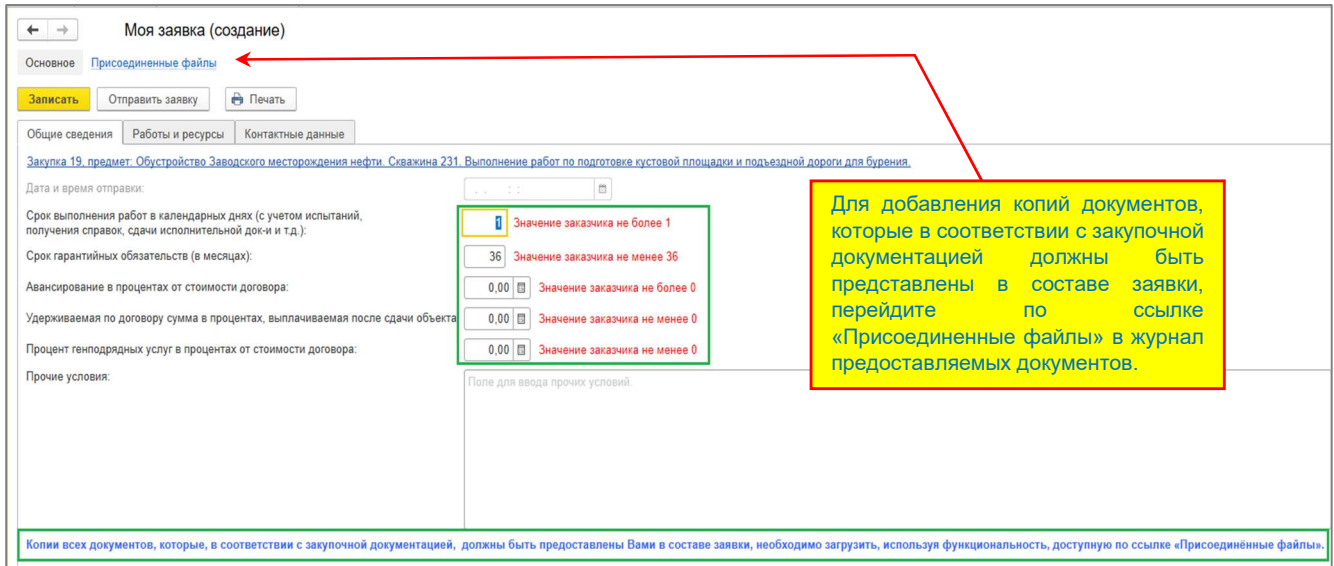

Присоединенные файлы

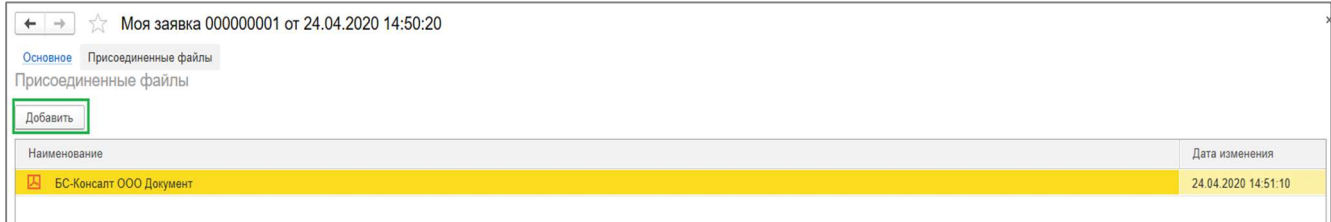

#### Закладка «Работы и ресурсы»

Табличная часть состоит из двух частей. Верхняя часть «Работы» недоступна для редактирования пользователей за исключением колонки «Примечания исполнителя». Нижняя часть «Ресурсы» содержит построчную расшифровку элемента «Работа».

Для ввода данных используйте нижнюю табличную часть «Ресурсы». Для редактирования доступны колонки, выделенные зеленым цветом: «Цена»; «Примечание исполнителя».

Примечание исполнителя можно указать как для конкретного ресурса в нижней табличной части, так и в целом для работы в верхней табличной части Заявки. Примечание оформляется в произвольной форме.

Внимание! Цены в Заявке указываются с учетом всех налогов и сборов.

При вводе цены на позицию, сумма на позицию рассчитывается автоматически и формирует стоимость элемента «Работа».

Внимание! Система не позволит Вам отправить заявку, в которой не будут заполнены все цены для табличной части «Ресурсы».

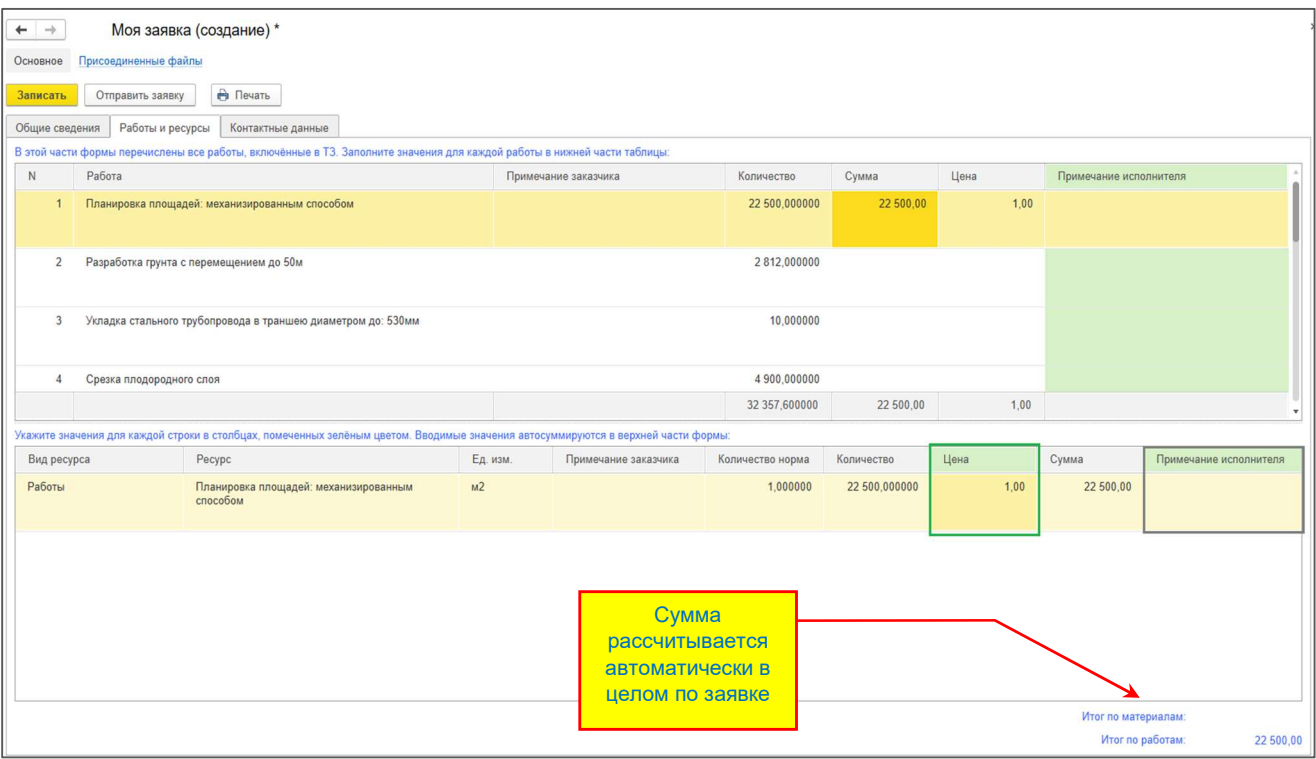

#### Закладка «Контактные данные»

Данные о контактных лицах заполняются автоматически в соответствии с данными Участника в Личном кабинете.

При необходимости раздел «Контактные данные» может быть отредактирован Участником.

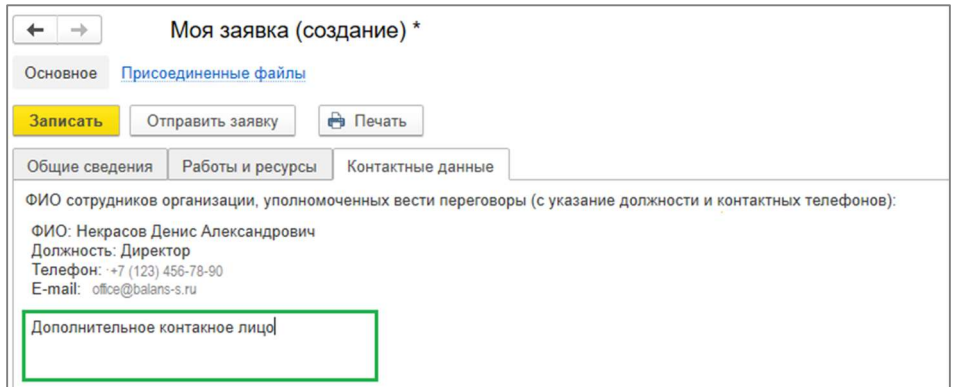

В случае необходимости завершения работы с заявкой нажмите кнопку «Записать». Заявка будет сохранена в Разделе «Мои заявки» в качестве черновика, и вы сможете к ней вернуться позднее.

Для печати Заявки нажмите на кнопку печати **В** «Печать».

При готовности заявки к отправке нажмите кнопку «Отправить заявку».

Внимание! Отправленная заявка становится не доступна для редактирования.

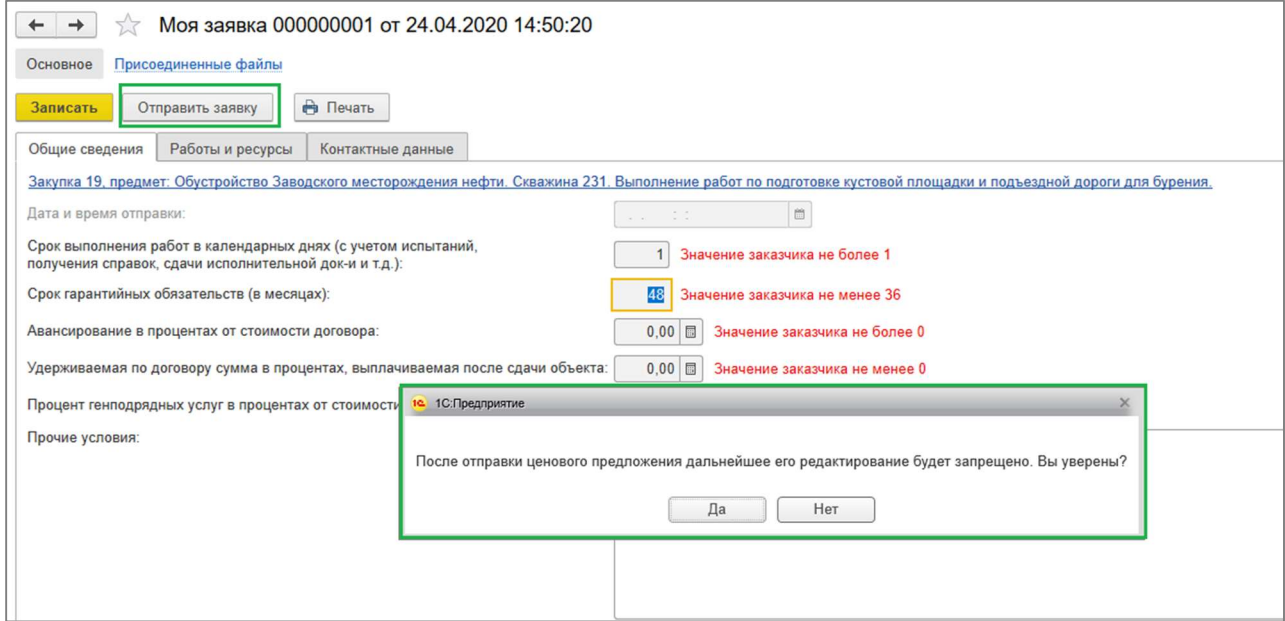

По факту успешной отправки заявки система выдаст сообщение Участнику.

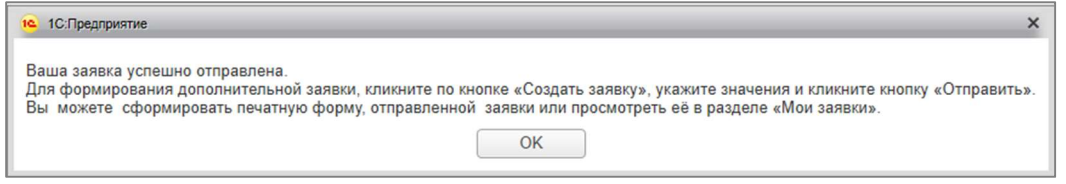

Внимание! Возможно сформировать несколько Заявок по одной Закупке

По факту приемки Заявки Участник получает системное уведомлениенапоминание о событии. Порядок работы с уведомлениями описан в разделе «Управление уведомлениями».

## 1С-Тендер.Личный кабинет. Инструкция Участника

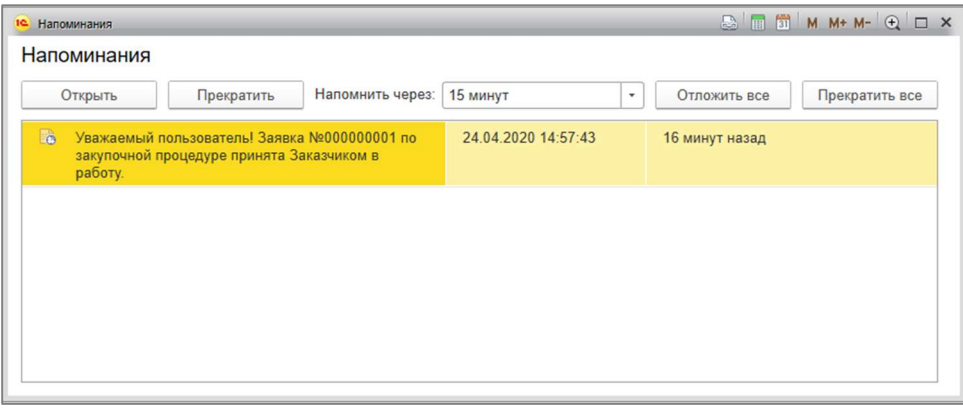

#### 6. Личный кабинет. Раздел «Мои заявки»

В разделе отображаются поданные Участником заявки. После отправки заявки дату и время отправки можно увидеть в этом разделе.

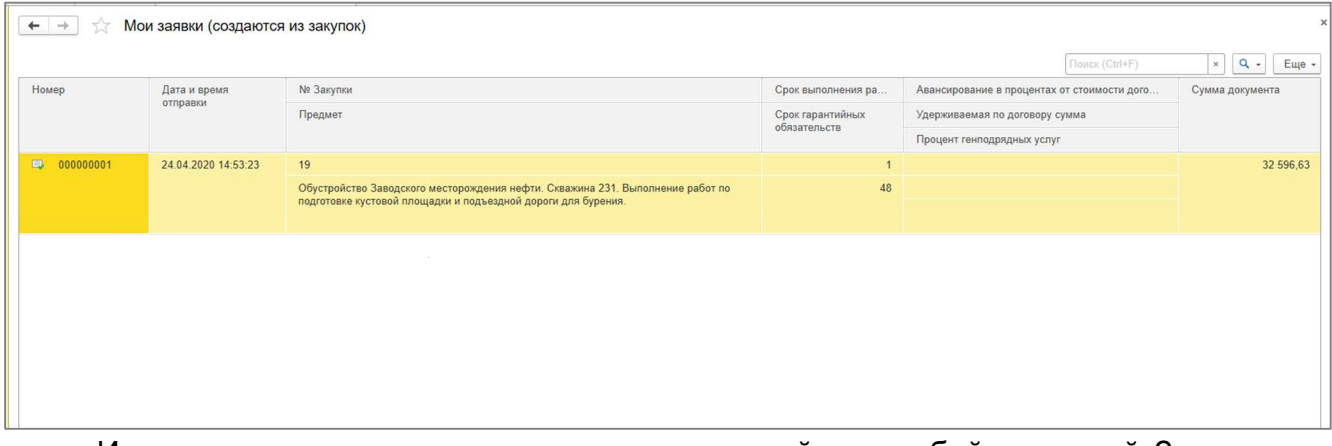

 Из журнала документов раздела можно перейти к любой поданной Заявке для просмотра, редактирования (только для неотправленных Заявок) либо печати. Для этого нужно перейти на нужную строку в списке и раскрыть ее (нажатие на клавиатуре кнопки ENTER или двойным щелчком мыши).

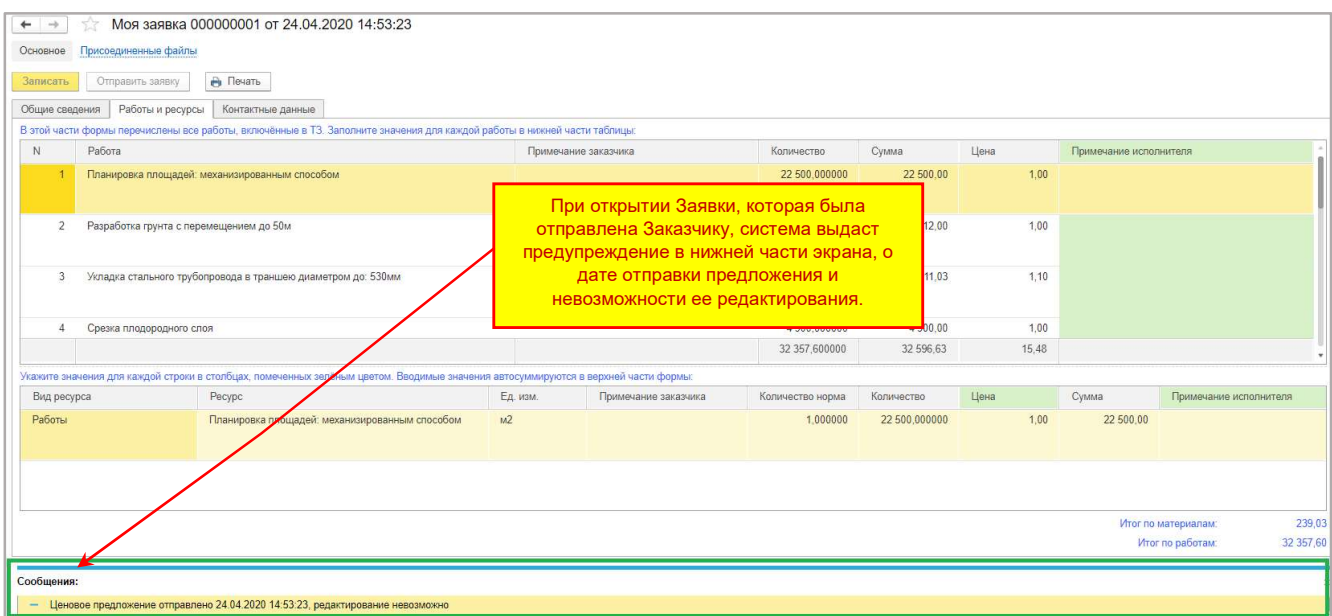

Внимание! Для выгрузки списка документов в Табличный документ (например, MS Excel) – нажмите на кнопку «Еще», расположенную в правом верхнем углу панели и выберите «Вывести список».

Установите флажок напротив колонок, которые нужно вывести в Табличный документ, и нажмите кнопку «ОК».

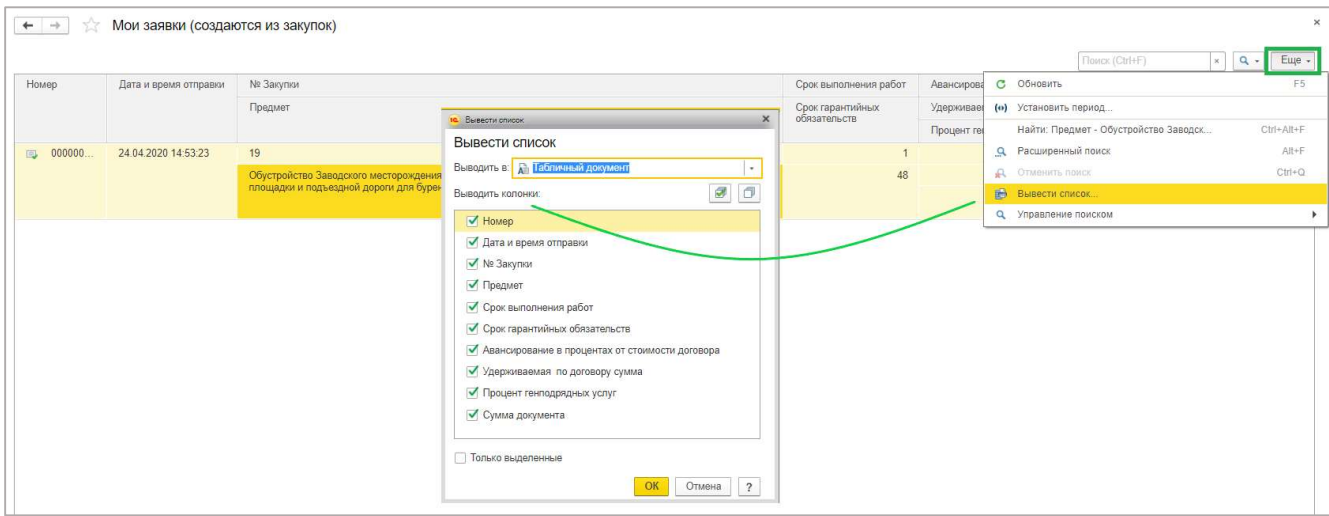

Полученный табличный документ можно сохранить в любой из предложенных форматов. Наиболее удобным для дальнейшей работы будет формат MS Excel.

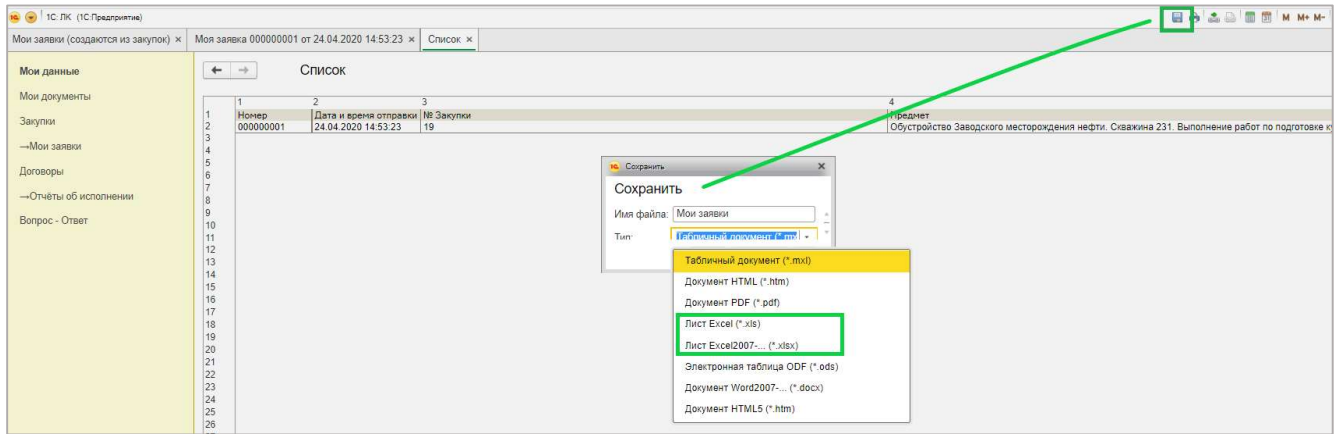

## 7. Личный кабинет. Раздел «Договоры»

В разделе отображаются все заключенные между Заказчиком и Подрядчиком договоры, предоставление отчетности по исполнению которых по инициативе Заказчика должно производиться в электронной форме.

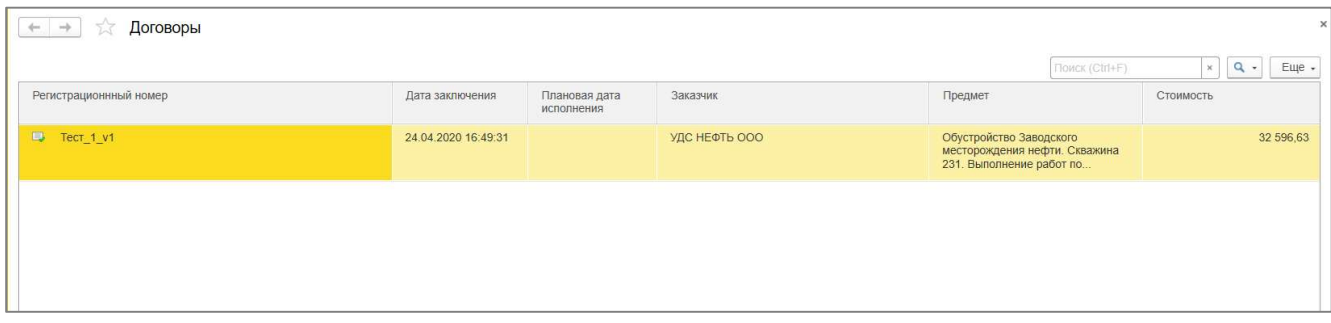

В разделе предусмотрено уведомление Участника о появлении нового договора в системе. Порядок работы с уведомлениями описан в разделе «Управление уведомлениями».

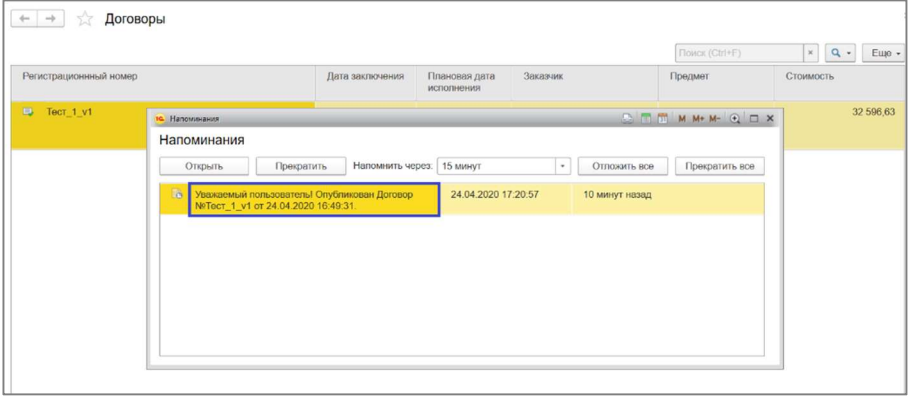

Для ознакомления с условиями договора нужно перейти на нужную строку в списке и раскрыть ее (нажатие на клавиатуре кнопки ENTER или двойным щелчком мыши).

Внимание! Если у вас есть вопрос по конкретному договору, нажмите кнопку «Задать вопрос» непосредственно из карточки договора. Порядок работы с вопросами описан в разделе «Личный кабинет. Раздел «Вопросы-Ответы».

Для печати Приложения к Договору (Спецификации) нажмите на кнопку печати «Печать» и выберите форму «Приложение к договору».

Для получения справки по исполнению договора нажмите на кнопку печати «Печать» и выберите форму «Исполнение договора».

Информация о договоре представлена в разделах «Общие сведения»; «Работы и ресурсы»; «Контактные данные; «Дополнительная информация».

Закладка «Общие сведения»

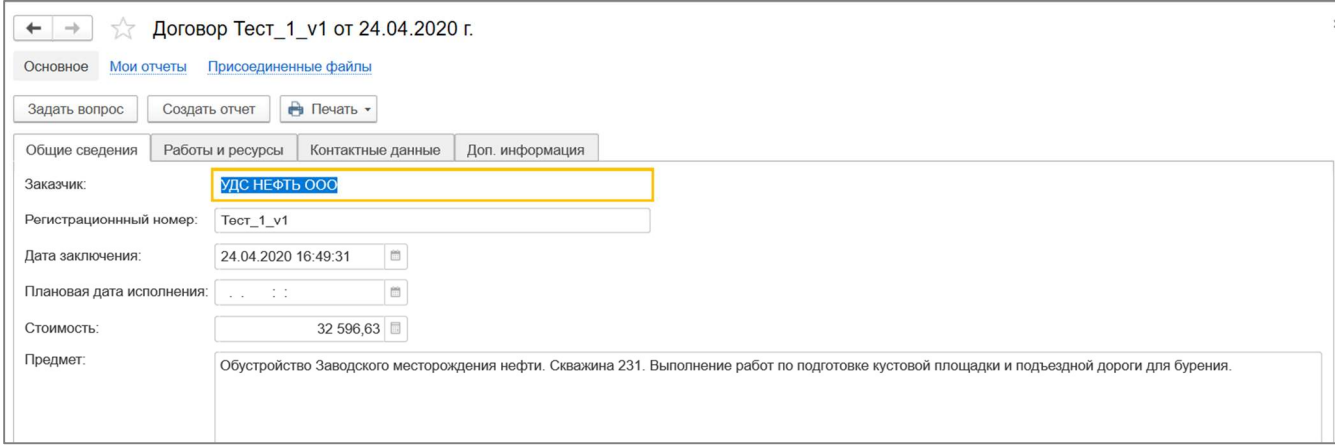

Присоединенные файлы

Для просмотра копий документов, прикрепленных Заказчиком к Договору (например, скан-копия договора), перейдите по ссылке «Присоединенные файлы» в журнал вложенных документов.

## Закладка «Работы и ресурсы»

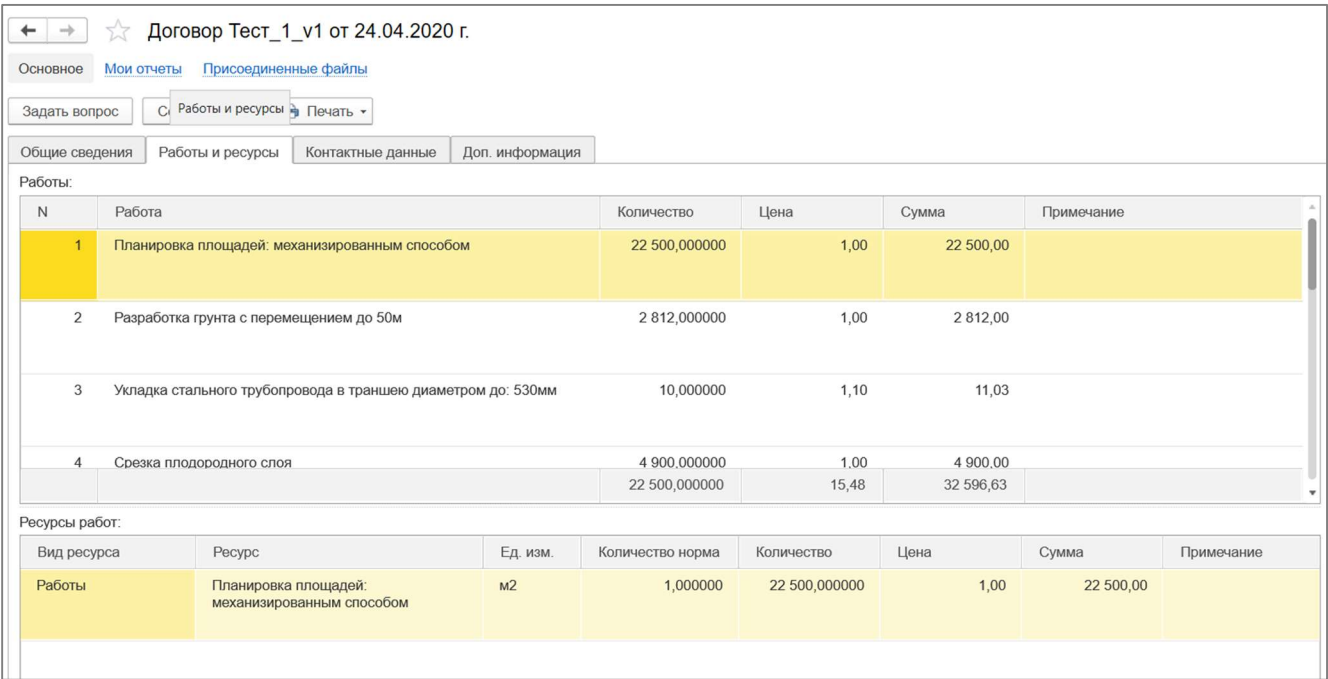

## Закладка «Контактные данные»

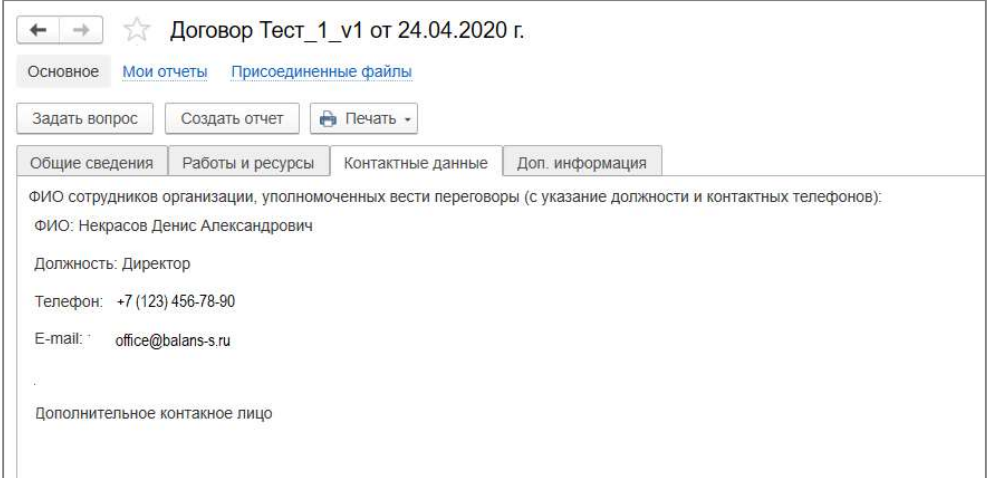

## Закладка «Дополнительная информация»

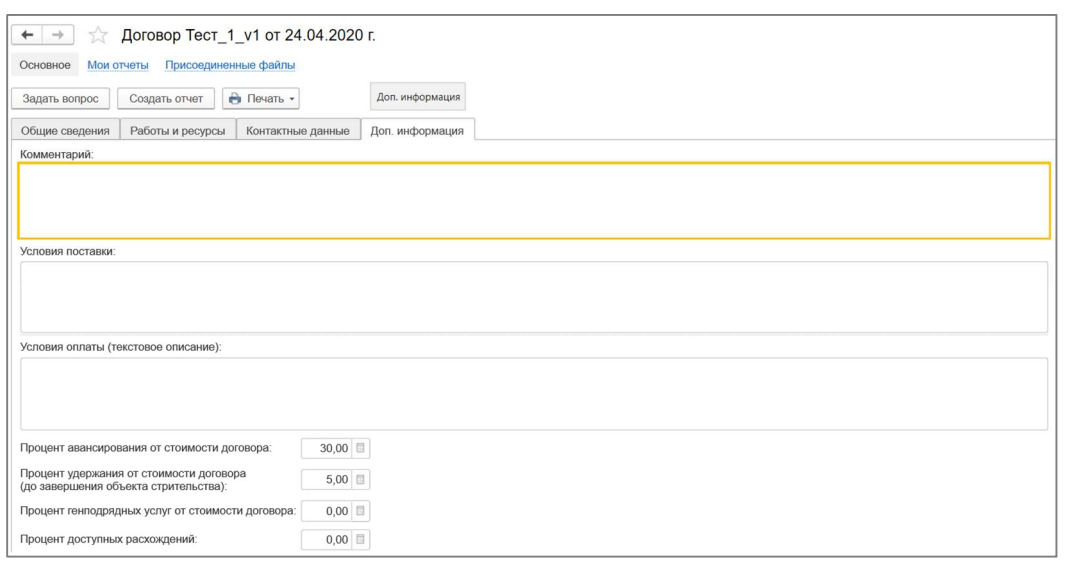

#### 8. Оформление Отчета об исполнении по заключенным договорам

Оформление Отчетов об исполнении происходит непосредственно из самой карточки Договора.

Для запуска процесса оформления Отчета нужно нажать на кнопку «Создать отчет».

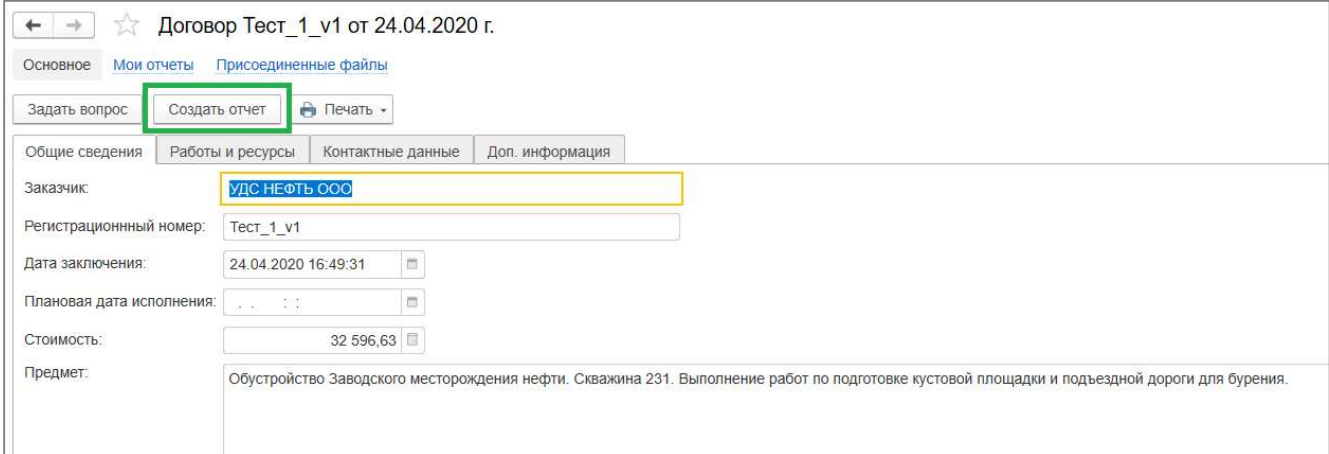

 Отчет состоит из следующих разделов: «Общие сведения»; «Работы и ресурсы»; «Контактные данные».

#### Закладка «Общие сведения»

Период формирования отчета заполняется автоматически текущим месяцем. Номер Отчета присваивается автоматически с нумерацией в пределах Договора.

В поле «Прочие условия» Вы можете указать произвольную информацию для Заказчика (генерального подрядчика, технического надзора, менеджера по затратам) в свободной форме.

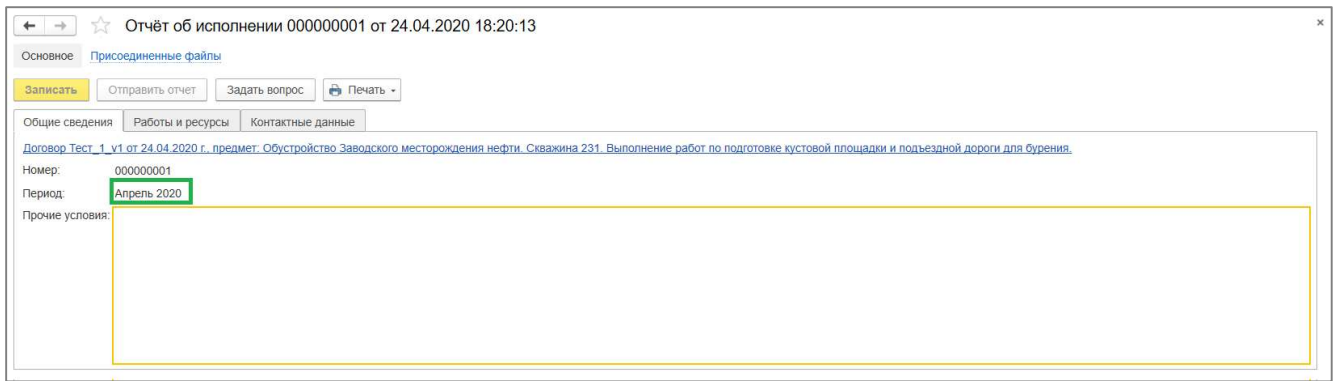

#### Закладка «Работы и ресурсы»

Табличная часть состоит из двух частей. Верхняя часть «Работы» предназначена для ввода данных по фактическим объемам выполнения за отчетный период. Нижняя часть «Ресурсы» содержит построчную расшифровку элемента «Работа».

Для ввода фактических объемов введите построчно данные в верхнюю часть таблицы «Работы».

После завершения ввода значения в ячейку «Количество текущее», система автоматически рассчитывает % текущего выполнения и заполняет данные по использованным ресурсам на выполнение данной работы в нижней части таблицы «Ресурсы».

Внимание! Под ячейками «Количество текущее» и «% текущего выполнения» табличных частей «Работы» и «Ресурсы» расположено поле для записи примечаний Подрядчика. Для ввода примечания по конкретной работе или материалу (например, изменился объем или стоимость) перейдите на данное поле и сделайте его доступным для редактирования (нажмите на клавиатуре кнопку ENTER или откройте его двойным щелчком мыши). Вводить примечания можно как в целом для работы, так и для отдельных ресурсов.

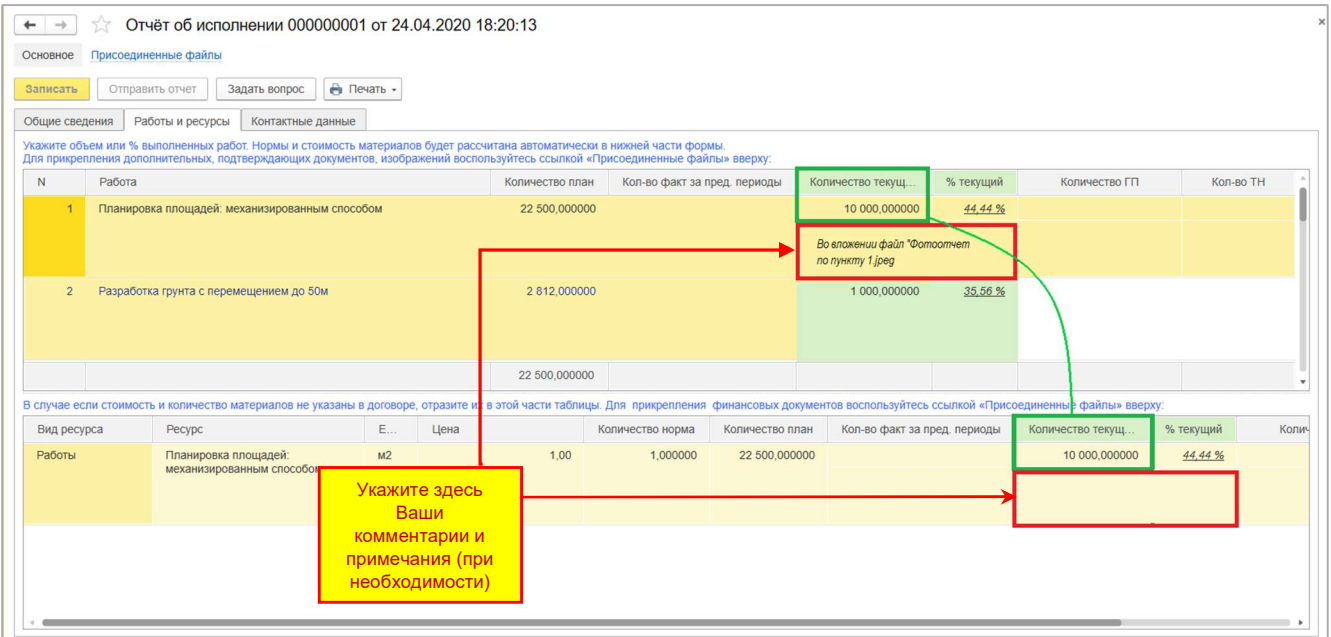

При необходимости фактические значения в нижней части таблицы «Ресурсы» могут быть скорректированы Участником в части «Материалов» в сторону увеличения, но не более зафиксированного в Договоре.

Фактические данные за предыдущий период (количество и процент выполнения) рассчитываются системой автоматически на основании ранее отправленных отчетов по данному договору.

Внимание! Вы не сможете указать количество работ, превышающее количество, зафиксированное в Приложении № 4 подписанного Договора.

По факту превышения система выдаст сообщение в нижней части экрана

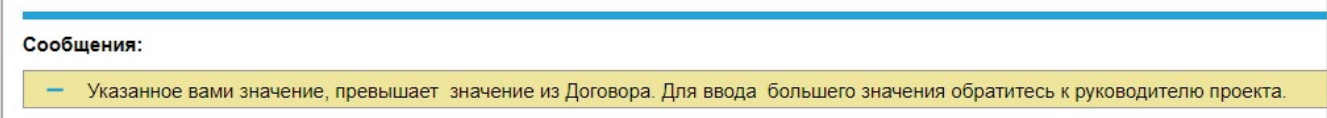

Для корректировки введенного значения нажмите кнопку «Продолжить ввод», в противном случае нажмите «Отменить ввод».

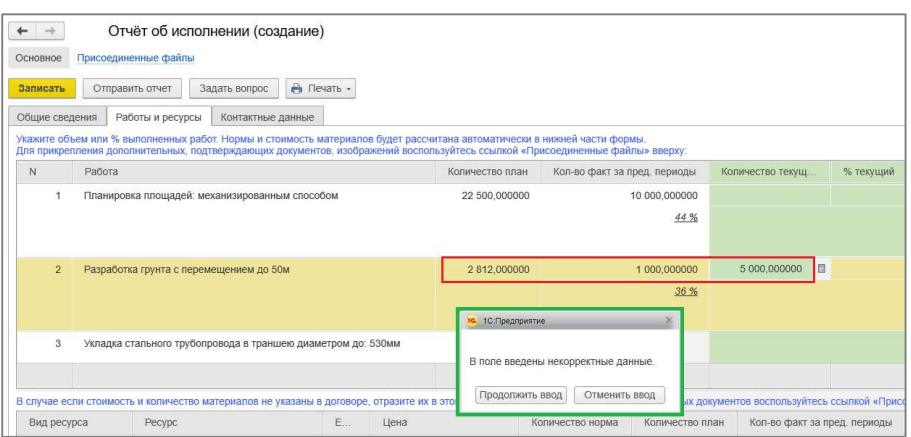

Внимание! В случае необходимости процентования дополнительного объёма работ или материалов или изменили стоимость или состава работ/материалов незамедлительно обратитесь к руководителю проекта со стороны Заказчика по данному объекту строительства для официального заключения и подписания дополнительного соглашения к Договору.

После создания руководителем проекта электронной копии дополнительного соглашения в информационной системе на тендерной площадке можно будет формировать отчетность с учетом дополнительных объемов работ или иной цене.

Для добавления копий документов, которые должны быть представлены в составе Отчета, перейдите по ссылке «Присоединенные файлы» в журнал предоставляемых документов.

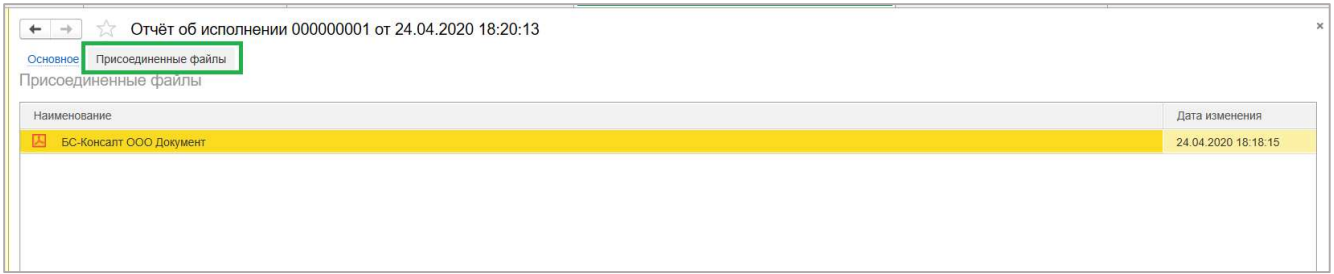

В случае необходимости завершения работы с Отчетом нажмите кнопку «Записать». Отчет будет сохранен в Разделе «Отчеты об исполнении» в качестве черновика, и вы сможете к нему вернуться позднее.

Для контроля отправленного отчета разработана печатная форма. Для печати формы КС-2 к Отчету нажмите на кнопку печати **В** «Печать» и выберите форму «КС».

Для получения сводной информации по исполнению договора нажмите на кнопку печати **В** «Печать» и выберите форму «Свод по договору».

При готовности Отчета к отправке нажмите кнопку «Отправить отчет».

Внимание! Отправленный отчет становится не доступен для редактирования.

По факту приемки Отчета Заказчиком Участник получает системное уведомлениенапоминание о событии. Порядок работы с уведомлениями описан в разделе «Управление уведомлениями».

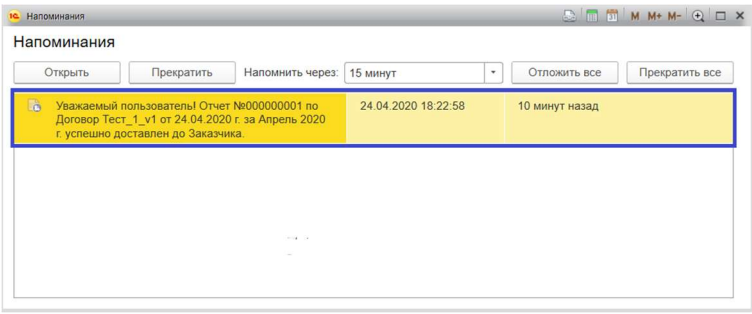

Подтвержденные генеральным подрядчиком и техническим надзором объемы и их замечания будут доступны в соответствующих полях «Количество ГП» и «Количество ТН» на вкладке «Работы и ресурсы» Отчёта.

По ссылке Присоединенные документы будут доступны файлы (фото, электронные копии, скан-образы документов) по замечаниям контролеров со стороны Заказчика.

Внимание! Подтвержденным объемом по отчету за период считается объем, принятый техническим надзором. При формировании следующего Отчет по данному договору колонка «Количество факт за предыдущий период» будет заполнена по данным «Кол-во ТН».

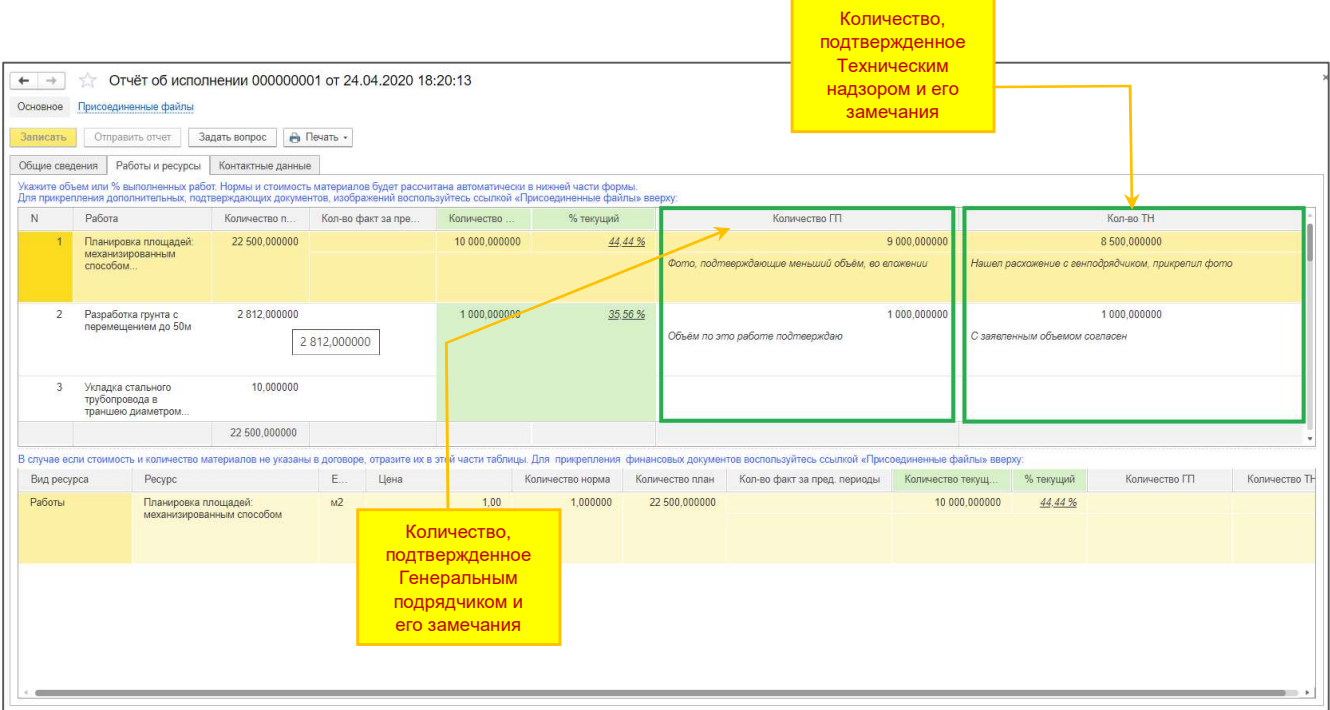

Внимание! Бумажные экземпляры отчетов формируются непосредственно Заказчиком и передаются Подрядчику для подписания традиционным (существующим) способом в соответствии с условиями заключенного договора.

## 9. Личный кабинет. Раздел «Отчеты об исполнении»

В разделе отображаются все сохраненные Участником Отчеты об исполнении. Реализована возможность использовать фильтр по периодам отчета.

В журнале можно отследить статус Отчета об исполнении.

Из журнала документов раздела можно перейти к любому Отчету для просмотра, редактирования (только для неотправленных Отчетов) либо печати. Для этого нужно перейти на нужную строку в списке и раскрыть ее (нажатие на клавиатуре кнопки ENTER или двойным щелчком мыши).

Внимание! Если у вас есть вопрос по конкретному Отчету, нажмите кнопку «Задать вопрос» непосредственно из карточки Отчета. Порядок работы с вопросами описан в разделе «Личный кабинет. Раздел «Вопросы-Ответы».

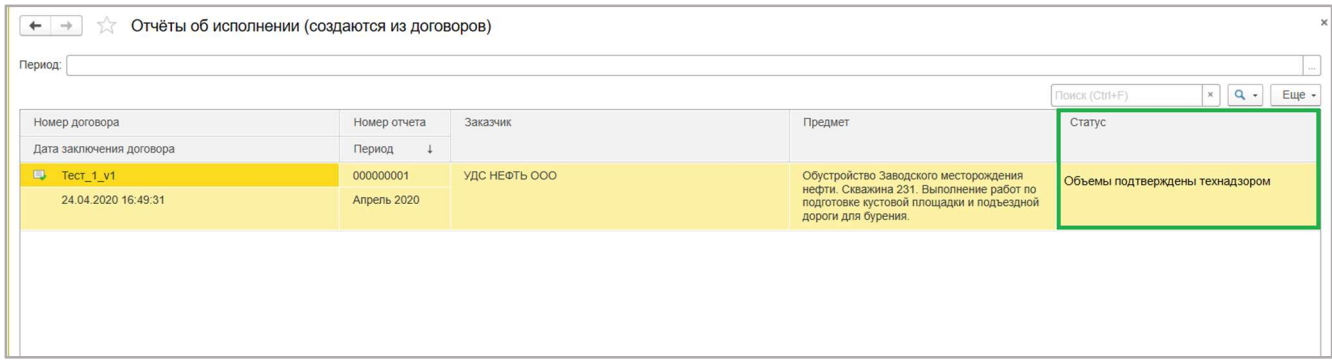

#### 10. Порядок работы с уведомлениями

В личном кабинете реализована система уведомлений – напоминаний о событиях, таких как принятие Заявки Заказчиком, публикация Договора, доставка Отчета Заказчику и т.д. в виде всплывающих окон.

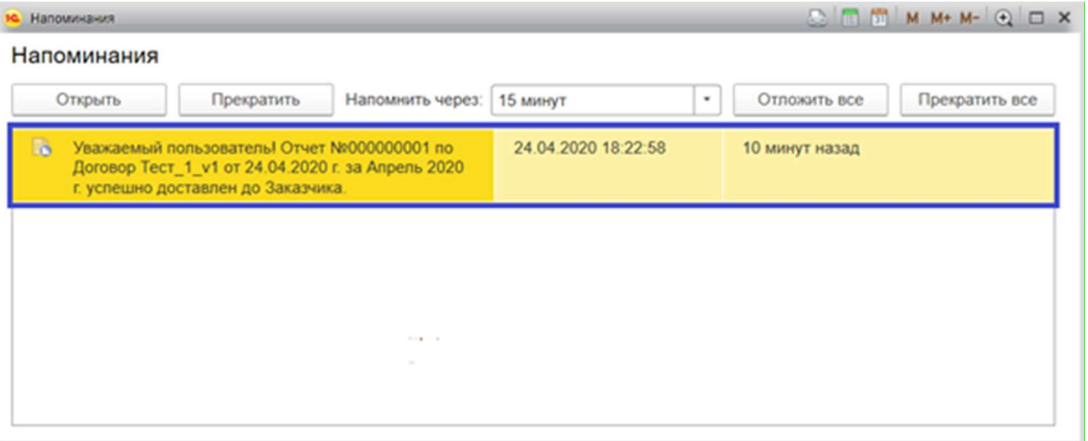

При нажатии кнопки «Открыть» по строке система перенаправит вас непосредственно на предмет напоминания (Заявку, Договор или Отчет).

Для прекращения напоминания по конкретному предмету, перейдите на нужную строку в списке уведомлений и нажмите кнопку «Прекратить».

Для того, чтобы прекратить все напоминания нажмите кнопку «Прекратить все».

Если вы хотите отложить все уведомления - выберите предпочтительный интервал в поле рядом с надписью «Напомнить через» и нажмите кнопку «Отложить все».

## 11. Личный кабинет. Раздел «Вопрос - Ответ»

Раздел "Вопрос-ответ" создан для упорядочивания обмена информацией между Заказчиком и Участником/Подрядчиком.

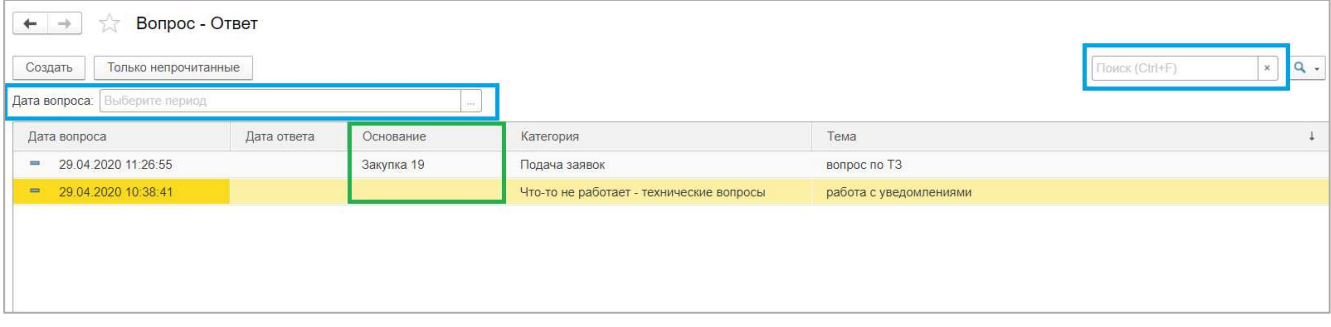

Для объектов типа «Закупка», «Договор» и «Отчет об исполнении» реализован функционал быстрого перехода к предмету вопроса.

Вопросы по данным объектам следует задавать непосредственно из карточки объекта с помощью функции «Задать вопрос». В этой случае – в вопросе сохранится ссылка на Объект, что упростит работу Заказчика по подготовке ответа, а также по поиску ответов для Участника/Подрядчика.

Все вопросы разбиты по категориям. Если вы не нашли подходящую категорию для своего вопроса выберите категорию «Прочее».

В поле «Тема» изложите кратко суть вопроса или проблемы. Подробное описание укажите в поле «Вопрос». Вы также можете дополнить информацию, приложив необходимые документы в раздел Присоединенные файлы.

Задать вопрос можно также непосредственно из раздела «Вопросы – Ответы», нажав на кнопку «Создать». В данном случае, вопрос не будет непосредственно привязан к Объекту типа «Закупка», «Договор» и «Отчет об исполнении».

В случае необходимости завершения работы с вопросом нажмите кнопку «Записать», а затем «х» в правом верхнем углу карточки объекта. Вопрос будет сохранен в Разделе «Вопросы - Ответы» в качестве черновика, и вы сможете к нему вернуться позднее. При готовности вопроса к отправке нажмите кнопку «Отправить».

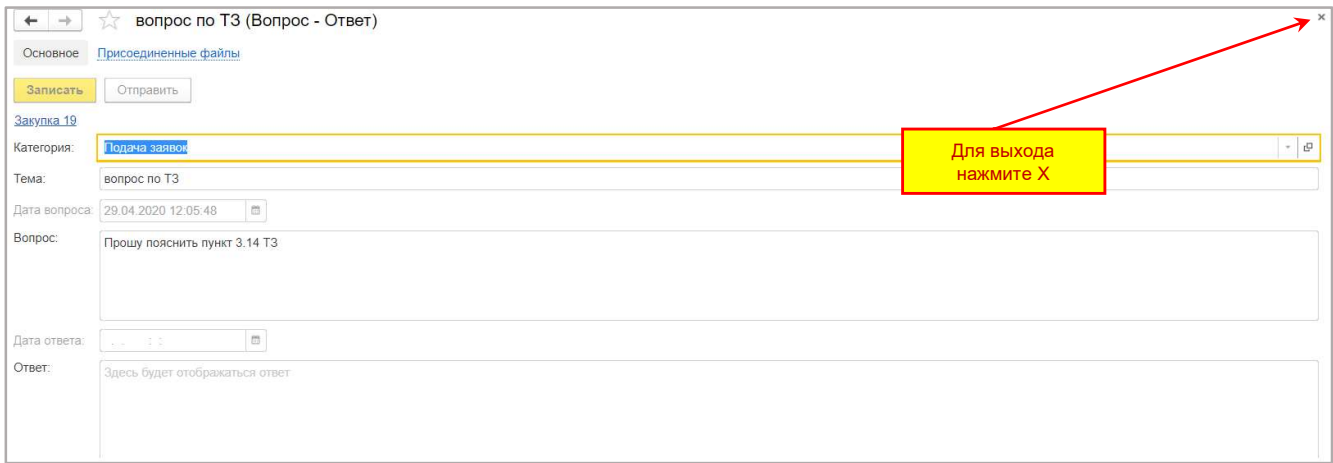

После того, как Заказчик направит Вам ответ, он будет доступен в карточке Вопроса.

#### 1С-Тендер.Личный кабинет. Инструкция Участника

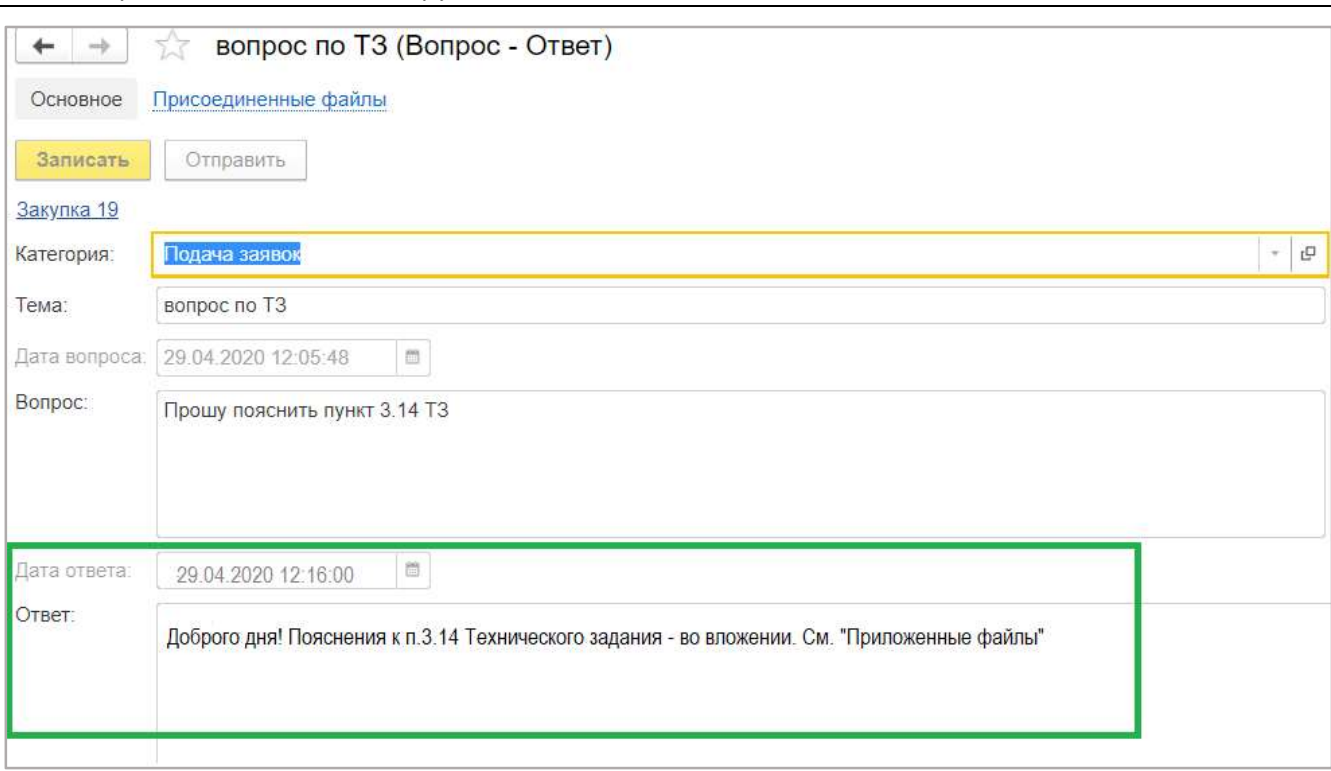

Все замечания и предложения по работе с системой «1С:Тендер.ЛК» просим фиксировать в Google документе, который доступен по ссылке: https://docs.google.com/spreadsheets/d/1ZfIk3xvivN2dhHJM00LcpghOZr8dg6W37 o3z8HLEBI/edit?usp=sharing

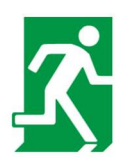

 $1C: \Pi K$ До новых встреч!

 $\sqrt{P}$  Войти заново